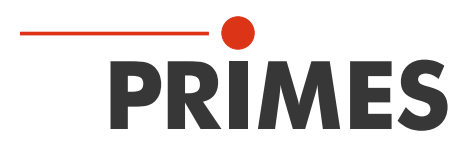

# **Originalbetriebsanleitung**

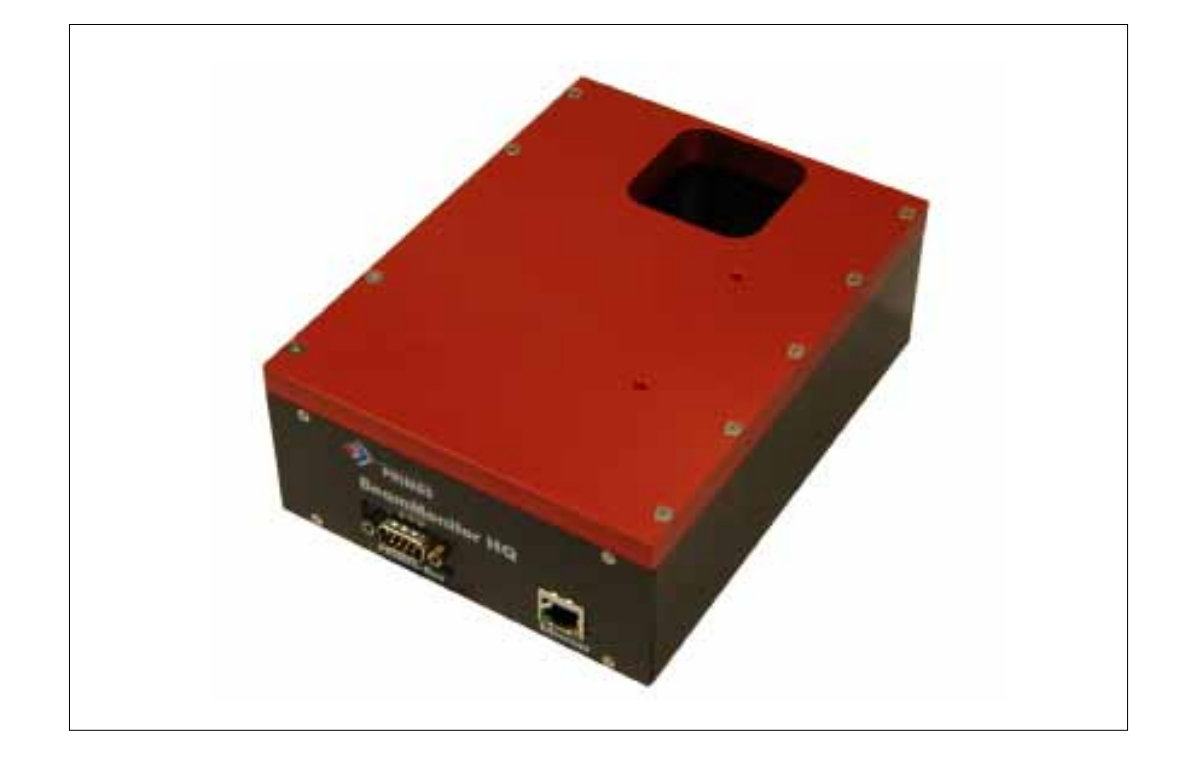

# **BeamMonitor50 HQ**

**LaserDiagnoseSoftware**

# **Inhaltsverzeichnis**

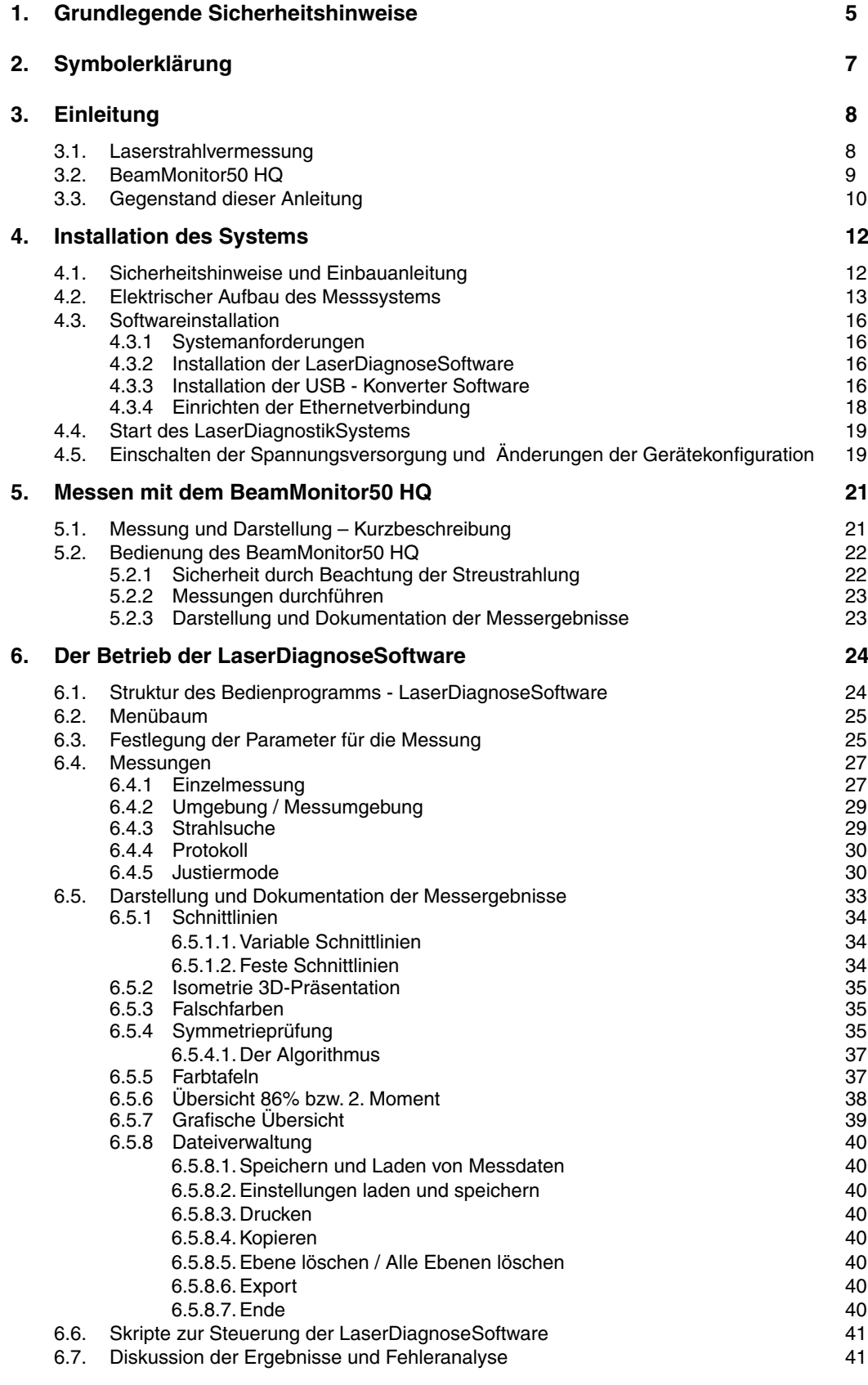

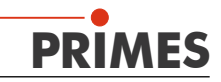

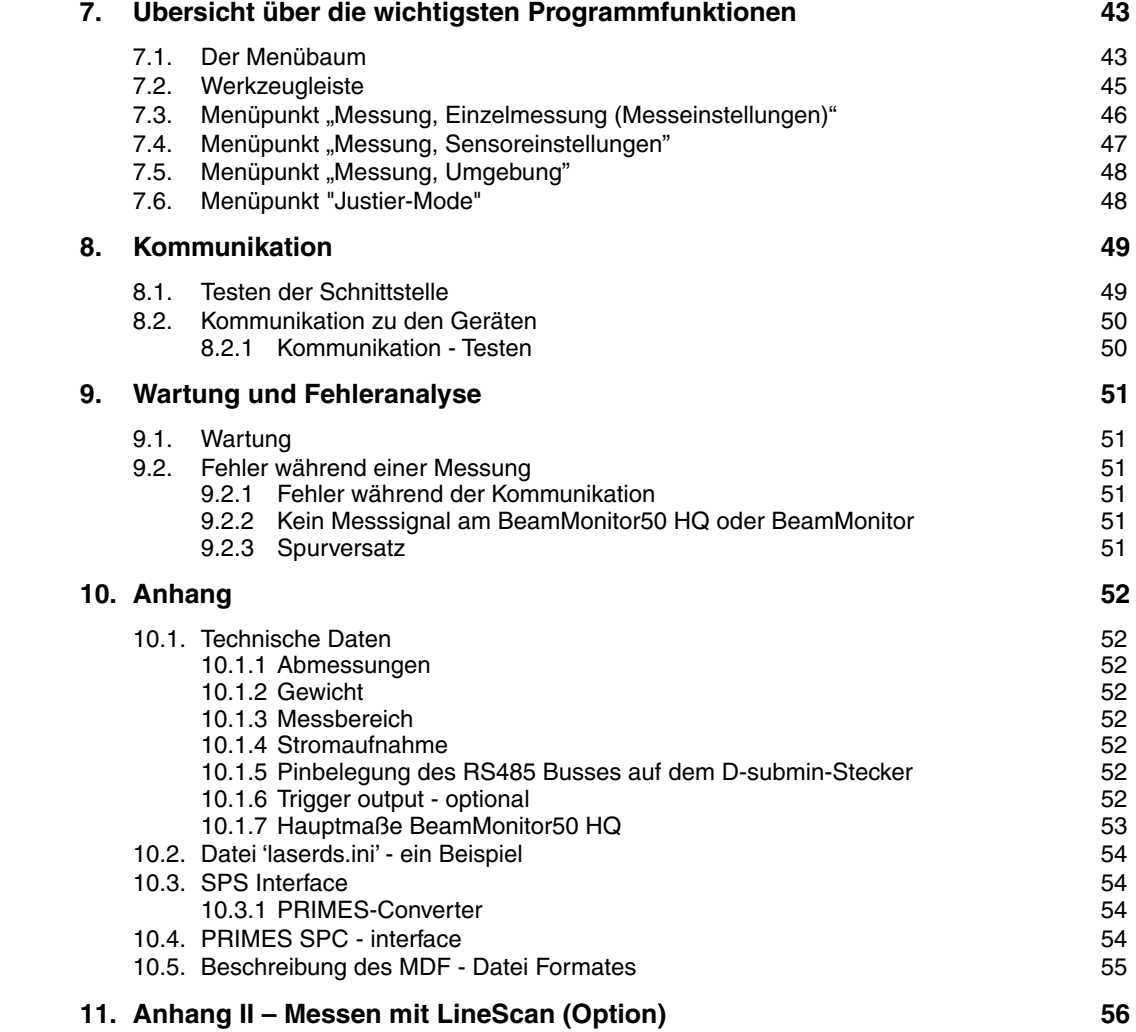

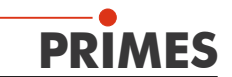

# **PRIMES - das Unternehmen**

**PRIMES** ist ein Hersteller von Messgeräten zur Laserstrahlcharakterisierung. Diese Geräte werden zur Diagnostik von Hochleistungslasern eingesetzt. Das reicht von CO<sub>2</sub>-Lasern über Festkörperlaser bis zu Diodenlasern. Der Wellenlängenbereich vom Infrarot bis zum nahen UV wird abgedeckt. Ein großes Angebot von Messgeräten zur Bestimmung der folgenden Strahlparameter steht zur Verfügung:

- die Laserleistung
- die Strahlabmessungen und die Strahllage des unfokussierten Strahls
- die Strahlabmessungen und die Strahllage des fokussierten Strahls
- die Beugungsmaßzahl
- die Polarisation des Laserstrahls

Entwicklung und Produktion der Messgeräte erfolgt im Hause **PRIMES**. So werden optimale Qualität, exzellenter Service und kurze Reaktionszeit sichergestellt. Das ist die Basis, um alle Anforderungen unserer Kunden schnell und zuverlässig zu erfüllen.

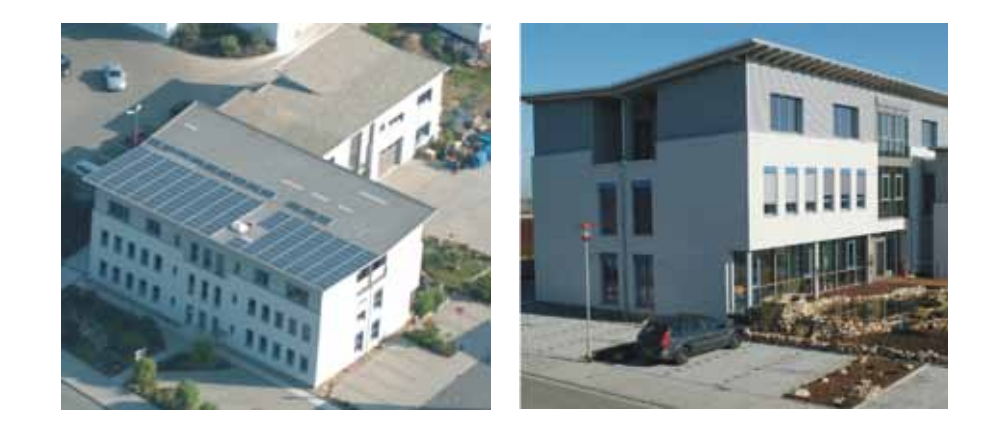

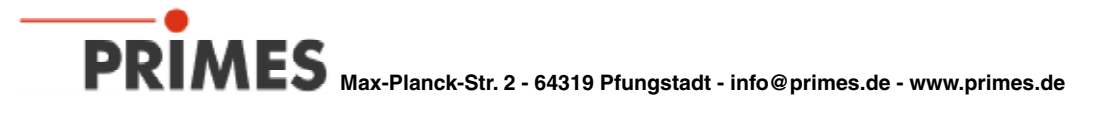

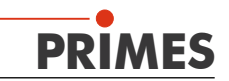

# <span id="page-4-0"></span>**1. Grundlegende Sicherheitshinweise**

#### **Bestimmungsgemäße Verwendung**

Der BeamMonitor50 HQ (BM50 HQ) ist ausschließlich dazu gebaut, Messungen im oder in der Nähe des Strahlenganges von Hochleistungslasern durchzuführen. Jeder darüber hinausgehende Gebrauch gilt als nicht bestimmungsgemäß.

Zur Gewährleistung eines sicheren Betriebes darf das BM50 HQ nur nach den Angaben des Herstellers betrieben werden.

Das Benutzen des BM50 HQ für nicht vom Hersteller spezifizierten Gebrauch ist untersagt und kann zu gesundheitlicher Gefährdung bis hin zu tödlichen Verletzungen führen. Der BM50 HQ darf nur in der Art und Weise eingesetzt werden, aus der keine potentielle Gefahr für Menschen entsteht.

Das BM50 HQ selbst emittiert keine Laserstrahlung. Jedoch wird während der Messung der Laserstrahl durch das Gerät geleitet. Dabei kann Streustrahlung entstehen. Deshalb sind die geltenden Sicherheitsbestimmungen zu beachten und erforderliche Schutzmaßnahmen zu treffen.

#### **Geltende Sicherheitsbestimmungen beachten**

Beachten Sie die nationalen und internationalen Bestimmungen und Normen von ISO/ CEN sowie die Vorschriften der Berufsgenossenschaft, z. B. IEC - 60825-1 und BGV B2 (Unfallverhütungsvorschrift Laserstrahlung) und ihre Durchführungsanweisungen.

#### **Erforderliche Schutzmaßnahmen treffen**

Wenn sich Personen in der Gefahrenzone sichtbarer oder unsichtbarer Laserstrahlung aufhalten, z. B. an nur teilweise abgedeckten Lasersystemen, offenen Strahlführungssystemen und Laserbearbeitungsbereichen, sind folgende Schutzmaßnahmen zu treffen.

- Tragen Sie Laserschutzbrillen, die an die verwendete Laserwellenlänge angepasst sind.
- • Schützen Sie sich vor direkter Laserstrahlung, Streureflexen sowie vor Strahlen, die durch die Laserstrahlung generiert werden (z. B. durch geeignete Abschirmwände oder auch durch Abschwächung dieser Strahlung auf ein unbedenkliches Niveau).
- Verwenden Sie Strahlführungs- bzw. Strahlabsorberelemente, die keine gefährlichen Stoffe freisetzen sobald sie mit der Laserstrahlung beaufschlagt werden und die dem Strahl hinreichend widerstehen können.
- Installieren Sie Sicherheitsschalter und/oder Notfallsicherheitsmechanismen, die das unverzügliche Schließen des Verschlusses am Laser ermöglichen.
- Befestigen Sie das Messgerät stabil, um eine Relativbewegung des Gerätes zur Strahlachse zu verhindern und somit die Gefährdung durch Streustrahlung zu reduzieren (das ist auch notwendig, um eine optimale Performance bei der Messung sicherzustellen).

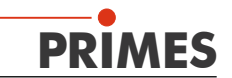

#### **Qualifiziertes Personal einsetzen**

Alle Benutzer des BM50 HQ müssen in die Bedienung des Messgerätes eingewiesen sein und grundlegende Kenntnisse über die Arbeit mit Hochleistungslasern, Strahlführungssystemen und Fokussiereinheiten haben.

#### **Umbauten und Veränderungen**

Der BM50 HQ darf ohne unsere ausdrückliche Zustimmung weder konstruktiv noch sicherheitstechnisch verändert werden. Jede Veränderung schließt eine Haftung unsererseits für resultierende Schäden aus.

#### **Haftungsausschluss**

Der Hersteller und der Vertreiber der Messgeräte schließt die Haftung für Schäden oder Verletzungen jeder Art aus, die durch den unsachgemäßen Gebrauch der Messgeräte oder die unsachgemäße Benutzung der zugehörigen Software entstehen. Der Käufer und der Benutzer verzichten sowohl gegenüber dem Hersteller als auch dem Lieferanten auf jedweden Anspruch auf Schadensersatz für Schäden an Personen, materielle oder finanzielle Verluste durch den direkten oder indirekten Gebrauch der Messgeräte.

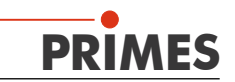

# <span id="page-6-0"></span>**2. Symbolerklärung**

In dieser Dokumentation wird auf Restgefahren mit folgenden Symbolen und Signalworten hingewiesen:

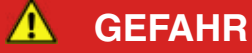

Bedeutet, dass Tod oder schwere Körperverletzung eintreten **wird**, wenn die entsprechenden Vorsichtsmaßnahmen nicht getroffen werden.

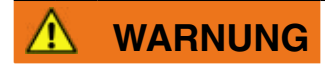

Bedeutet, dass Tod oder schwere Körperverletzung eintreten **kann**, wenn die entsprechenden Vorsichtsmaßnahmen nicht getroffen werden.

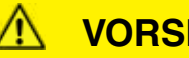

**VORSICHT**

Bedeutet, dass eine leichte Körperverletzung eintreten **kann**, wenn die entsprechenden Vorsichtsmaßnahmen nicht getroffen werden.

*ACHTUNG*

Bedeutet, dass Sachschaden entstehen **kann**, wenn die entsprechenden Vorsichtsmaßnahmen nicht getroffen werden.

Am Gerät selbst oder auf der Verpackung wird auf Gebote und mögliche Gefahren mit folgenden Symbolen hingewiesen:

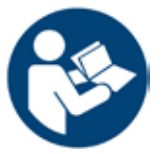

**Vor Inbetriebnahme die Betriebsanleitung und insbesondere die Sicherheitshinweise lesen und beachten!**

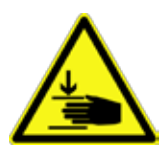

**Warnung vor Handverletzungen**

Weitere Symbole, die nicht sicherheitsrelevant sind:

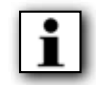

Hier finden Sie nützliche Informationen und hilfreiche Tipps.

Mit der CE-Kennzeichnung garantiert der Hersteller, dass sein Produkt den Anforderungen der relevanten EG-Richtlinien entspricht.

Handlungsaufforderung

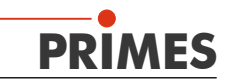

# <span id="page-7-0"></span>**3. Einleitung**

# **3.1. Laserstrahlvermessung**

Die Fertigung mit Laserstrahlung kann durch eine Kontrolle der Laserstrahlparameter wirkungsvoll überwacht werden. Der Laserstrahl wird im wesentlichen charakterisiert durch:

- die Strahlleistung
- die Strahlabmessungen und die Strahllage des unfokussierten Strahls
- die Strahlabmessungen und die Strahllage im Fokus
- die Polarisation des Laserstrahls.

Diese grundlegenden Laserstrahlparameter haben großen Einfluss auf die Ergebnisse der Lasermaterialbearbeitung. Um eine reproduzierbare Prozessqualität zu erhalten, ist es notwendig, alle Veränderungen der Strahlparameter zu erkennen. Veränderungen können dabei entstehen sowohl durch:

#### *laserinterne Ursachen, z. B.*

- die Alterung der optischen Komponenten
- die Dejustierung des Resonators

als auch durch:

#### *Effekte im Strahlführungssystem oder der Fokussiereinheit, z. B.*

- die Verschmutzung oder die Dejustierung von Spiegeln oder Linsen
- organische Spurengase in der Luft Thermal Blooming.

Das Bearbeitungsergebnis bei der Fertigung mit Lasern hängt im allgemeinen von der Strahlleistung sowie der Leistungsdichte im Fokusbereich ab. Darüber hinaus muß die Lage des Fokuspunktes bezüglich der Bearbeitungszone exakt bekannt sein. Variationen dieser Sollgrößen gehen häufig einher mit Einbußen bei der Prozessgeschwindigkeit oder der Prozessqualität.

Die periodische Messungen der Laserstrahlparameter erlauben eine zuverlässige Überwachung des Werkzeugs Laserstrahl. Dies ist eine der wesentlichen Grundlagen für eine reproduzierbare Fertigung mit Laserstrahlung und somit für die Sicherung der Produktqualität.

**PRIMES** hat dazu Messsysteme konzipiert, die auch in einem industriellen Umfeld die notwendigen Messungen durchführen können. Eine Verbindung zur Anlagensteuerung wird unterstützt und die Möglichkeit zu einer lückenlosen Dokumentation der Ergebnisse ist so sichergestellt.

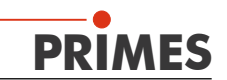

# <span id="page-8-0"></span>**3.2. BeamMonitor50 HQ**

Laserstrahlradius, Position und Leistungsverteilung im unfokussierten Strahl haben einen großen Einfluss auf die Intensität in der Fokus-Ebene und somit auch auf die Ergebnisse in der Materialbearbeitung mit dem Laser. Um eine gleichbleibende Qualität zu garantieren ist es notwendig, die Eigenschaften des Laserstrahls zu kennen bzw. Veränderungen in der Strahlqualität zu erkennen.

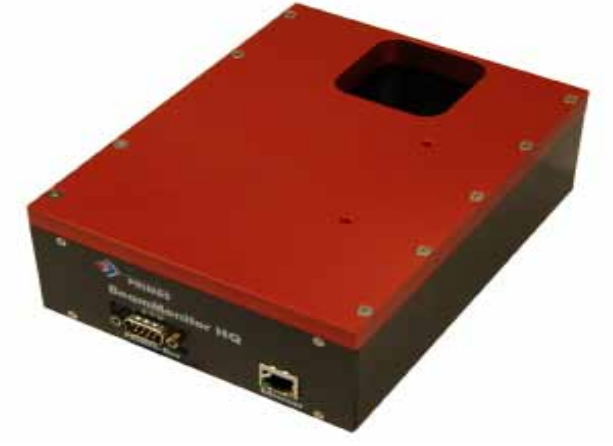

**Abb. 3.1 BeamMonitor50 HQ**

Der **BeamMonitor50 HQ** (Abbildung 3.1) ist ein Gerät mit dem die räumliche Leistungsverteilung im Rohstrahl von Hochleistungs-CO<sub>2</sub>-Lasern gemessen werden kann. Als Messergebnis erhält man den Strahlradius, die Strahlposition und ein Profil der Leistungsdichteverteilung.

Der **BeamMonitor50 HQ** verwendet ein abtastendes Messverfahren. Die Größe der Apertur ist den Abmessungen des Rohstrahles angepasst. Wegen des Angebots von verschiedenen Detektoren und Messpitzen mit variierenden Empfindlichkeiten, kann mit dem **BeamMonitor50 HQ** in einem großen Wellenlängen- und Leistungsbereich gearbeitet werden.

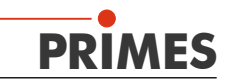

# <span id="page-9-0"></span>**3.3. Gegenstand dieser Anleitung**

Diese Dokumentation beschreibt ausschließlich die Arbeit mit dem **BeamMonitor50 HQ.**

Die Bedienung des Gerätes kann auf zwei verschieden Arten erfolgen:

- Wird das Gerät in einen Arbeitsprozess integriert, bei der die Messungen automatisch ausgelöst werden sollen, kann das ganze **PRIMES**-System durch eine SPS-Steuerung über serielle Kommunikation gesteuert werden. Bei dieser Betriebsart erhält der Anwender Zahlenwerte für Strahlradius und - position.
- • Wenn das Gerät manuell bedient wird, dann kann man mit der **PRIMES**  Laserdiagnosesoftware alle Funktionen des **BeamMonitor50 HQ** benutzen. Eine grafische Benutzeroberfläche auf der Basis von Microsoft Windows® vereinfacht die Bedienung des Gerätes und stellt die Ergebnisse auf mehrere Arten dar.

Diese Dokumentation erklärt beide Betriebsarten des **BeamMonitor50 HQ**.

#### *Anmerkung:*

Da sich die Bediensoftware in laufender Weiterentwicklung befindet, ist es möglich, dass sich die einen oder anderen Unterschiede zwischen dieser Anleitung und der aktuellen Programmversion ergeben.

Bei Rückfragen sollten folgende Angaben zur installierten Software-Version bereit gehalten werden:

- Die aktuelle Software-Version
- Das Erstellungsdatum
- Die Windows®-Versionen, für die unsere LaserDiagnoseSoftware programmiert wurde

Diese Angaben befinden sich unter dem Menüpunkt: *Hilfe/Über die LaserDiagnose-Software*.

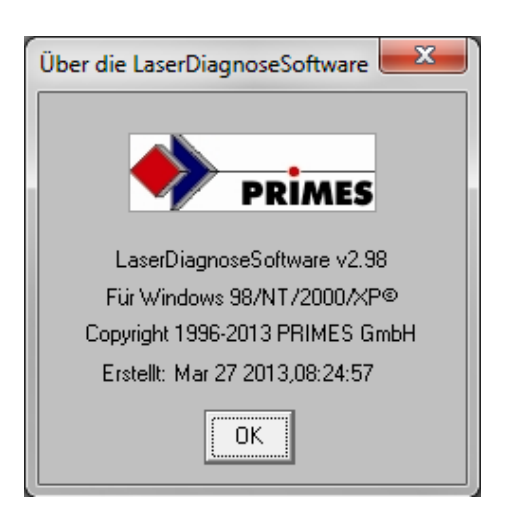

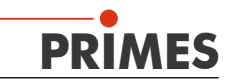

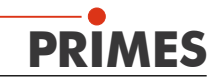

!

**4. Installation des Systems**

<span id="page-11-0"></span>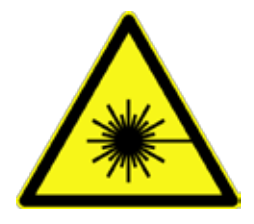

*Es ist unbedingt notwendig, dass bei jeder Messung die nachfolgenden Sicherheitsmaßregeln befolgt werden. Das ist die Basis für eine sichere und zuverlässige Arbeit mit den Messgeräten*

# **4.1. Sicherheitshinweise und Einbauanleitung**

Wenn mit dem **BeamMonitor50 HQ** gearbeitet wird, kann Streustrahlung entstehen, da der Strahl an der Oberfläche der Messspitze reflektiert wird. Es muss unbedingt eine Schutzbrille getragen werden und die Messumgebung und das Gerät abgeschirmt werden. Die Leistungsdichte der Streustrahlung darf bei CO<sub>2</sub> -Laserstrahlung einige 100 mW/cm<sup>2</sup> nicht übersteigen.

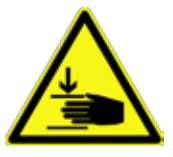

**WARNUNG** 

Die Messspitze des **BeamMonitor50 HQ** rotiert mit einer hohen Drehzahl. Vermeiden Sie bitte, dass irgendwelche Gegenstände, Werkzeuge oder Finger in die Messöffnung hineinragen. Dies kann Ihre Gesundheit gefährden oder das Messgerät beschädigen. Kollidiert die Messspitze mit einem Gegenstand, so ist sie sofort verbogen, was zur Folge hat, dass das Gerät zur Neujustage eingeschickt werden muss. (Vor-Ort-Reparatur nicht möglich).

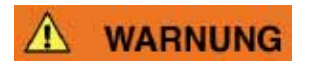

Stellen Sie sicher, dass der Laserstrahl nach dem Messgerät vollständig absorbiert wird. Schamottsteine oder reflektierende Oberflächen können die Laserenergie nicht vollständig absorbieren. **PRIMES** bietet eine Vielzahl verschiedene ungekühlte und gekühlte Strahlfallen an. Nach dem Messgerät muss die Laserstrahlung nahezu vollständig absorbiert werden, um die Messergebnisse nicht zu beeinflussen.

**ACHTUNG** 

Der **BeamMonitor50 HQ** muss richtig positioniert und stabil im Strahlengang montiert werden. Der Strahl soll rechtwinklig zum **BeamMonitor50 HQ** und mittig in der Apertur des **BeamMonitor50 HQ** liegen. Der zu erwartende Strahldurchmesser sollte nicht größer sein als ⅔ der Apertur. Größere Strahlen neigen zu gefährlichen Reflektionen und heizen das Gehäuse des **BeamMonitor50 HQ** auf. Dies kann das Gerät zerstören, oder die Messergebnisse verfälschen.

# **ACHTUNG**

Beim Montieren des **BeamMonitor50 HQ** ist darauf zu achten, dass die Befestigungs-Schrauben **nicht tiefer als 5 mm** in das Gehäuse eindringen.

Stellen Sie sicher, dass der Strahl senkrecht zur xy-Messebene auftrifft. Vermeiden Sie während der Messung jede Bewegung oder Beschleunigung des **BeamMonitor50 HQ**. Außerhalb der Messroutine ist eine Beschleunigung bis zu 2*g* zulässig.

Bitte setzen Sie sich mit dem Hersteller Ihres Systems in Verbindung, um sicherzustellen, dass dieser Wert nicht überschritten wird.

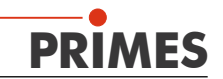

# **4.2. Elektrischer Aufbau des Messsystems**

# <span id="page-12-0"></span>**ACHTUNG**

**!** 

*Unter keinen Umständen darf der RS485-basierte PRIMES-Messbus direkt mit der seriellen Schnittstelle des PCs verbunden werden. Da über das Buskabel auch die 24V Versorgungsspannung geleitet wird, kann es so zur Beschädigung der Schnittstelle und sogar des PC kommen.* 

*Während des Betriebs des Systems - bei angelegter Versorgungsspannung - dürfen auf keinen Fall die Buskabel gelöst werden. Die dabei entstehenden Spannungspitzen können die Kommunikationsbausteine der Messgeräte zerstören.* 

Im Folgenden wird die grundsätzliche elektrische und mechanische Konfiguration des Systems beschrieben.

Zur Spannungsversorgung und Datenübertragung sind 2 Varianten möglich:

- Ethernet (Standard)
- Seriell / USB (optional)

Die Prinzipskizze verdeutlicht dies.

### *Serielle Schnittstelle - optional (rot)*:

Der **BeamMonitor50 HQ** wird zur Datenkommunikation und zur Spannungsversorgung über den **PRIMES**-Messbus verbunden. Der Datentransfer erfolgt auf der Basis eines RS485-Bussystems. Verwendet werden dazu abgeschirmte Kabel mit zwei männlichen 9-poligen D-sub-min Steckern (Abb. 4.1). Für die Kommunikation mit dem PC, werden die Daten mit einem Schnittstellenkonverter (Abb. 3.4) von RS485 in RS232 umgewandelt. Für die Verbindung zwischen dem PC und dem Schnittstellenkonverter wird ein abgeschirmtes Kabel mit zwei weiblichen 9-poligen D-sub-min Steckern (Abb. 4.1) verwendet.

Der **PRIMES**-BUS stellt neben dem Datentransfer auch die Spannungsversorgung für die Messgeräte sicher.

**Abb. 4.1 PRIMES-Bus Kabel & RS232 Serielles Kabel**

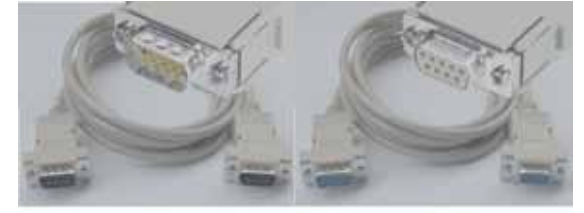

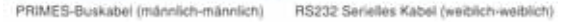

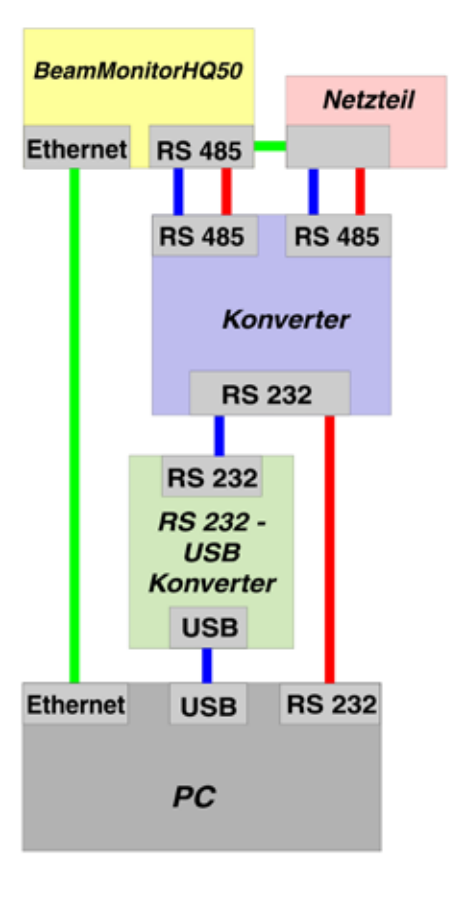

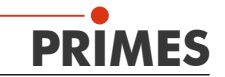

#### *USB Schnittstelle (blau):*

Die Verbindung zum PC unterscheidet sich nur durch das Integrieren des RS 232 - USB Konverters. Dieser wird zwischen PC - Ausgang des Konverters und dem USB Port des Computers geschaltet.

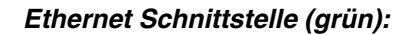

Wird der **BeamMonitor HQ** über die Ethernet Schnittstelle mit dem PC verbunden, kann auf den Konverter verzichtet werden. Das Netzteil wird direkt an den seriellen RS 485 Bus des **BeamMonitor HQ** angeschlossen. Die Verbindung zum Computer erfolgt, je nachdem ob es eine Direktverbindung oder eine Verbindung über ein Netzwerk ist, mit einem Patchkabel, oder einem "Cross-Over" Patchkabel.

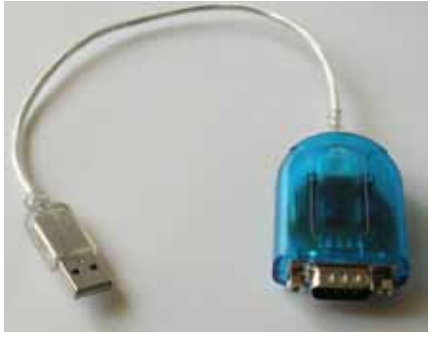

**Abb. 4.2. RS 232 - USB Konverter**

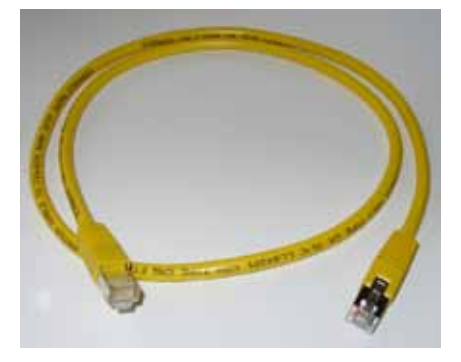

**Abb. 4.3. Patchkabel bzw. Cross Over Patchkabel**

#### *PRIMES-Konverter*

Der **PRIMES**-Konverter besitzt vier LEDs, die den aktuellen Status des Systems anzeigen. Sie haben die folgenden Bedeutungen (von links nach rechts):

- **rot** *Spannung (24 V)*
- **grün** *Geräte senden Daten auf dem Bus*
- **rot** *PC sendet Daten auf dem Bus*

**gelb** *Triggersignal (nur für Servicezwecke)* 

Diese Signale helfen den Status des Systems zu überwachen, insbesondere im Falle der Fehlfunktion eines Gerätes.

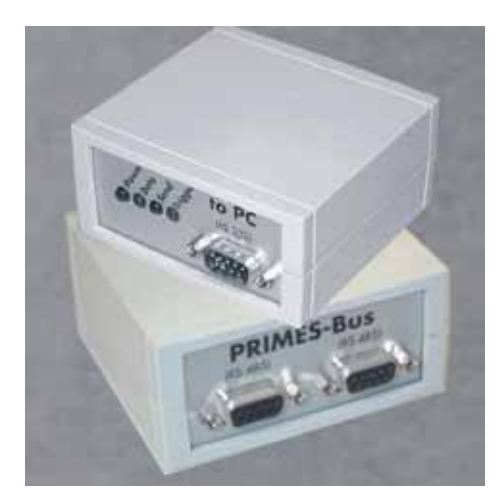

**Abb. 4.4. PRIMES Konverter**

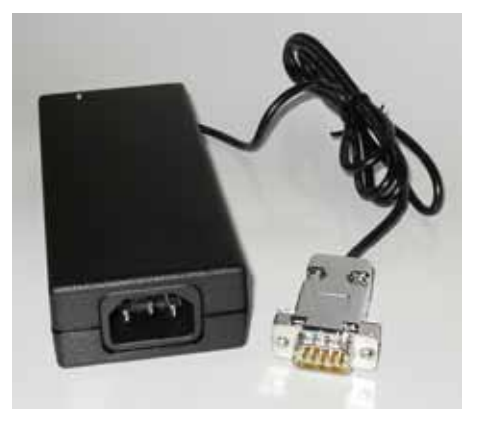

**Abb. 4.5 Netzteil** 

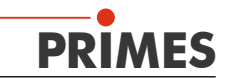

Die Abbildung 4.6 zeigt den Aufbau des Messsystems mit serieller Kommunikation und USB Konverter.

Das Netzteil sollte mit dem **BeamMonitor HQ**, mit möglichst kurzem Kabel, direkt verbunden werden, um den Spannungsabfall über dem Kabel zu minimieren. Auch die Verbindung zwischen dem Konverter und dem PC sollte kurz sein, da die Datenübertragung über RS232 recht störungsanfällig ist.

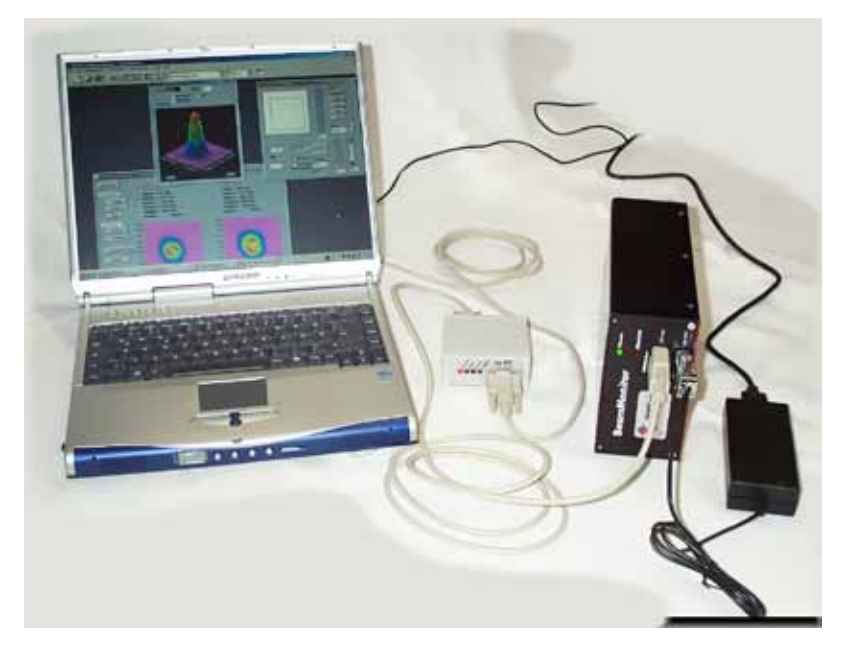

**Abb. 4.6 Aufbau Messsystem**

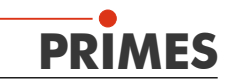

# <span id="page-15-0"></span>**4.3. Softwareinstallation**

Die **PRIMES** LaserDiagnoseSoftware läuft auf IBM - kompatiblen PCs. Die Software Installation ist durch einen Setup-Menü automatisiert.

#### **4.3.1 Systemanforderungen**

Die Software erfordert: einen PC (empfohlen wird minimal: Pentium 2, 500 MHz, 64 MB) mit Microsoft Windows® - Installation (Windows® 98) und mit installierter PRIMES Laserdiagnose-, Mess-, Kommunikations- und Analysesoftware (Kapitel 7.3.). Für eine gute Performance wird ein Pentium oder vergleichbarer Prozessor mit einer Taktfrequenz von minimal 1 GHz empfohlen. Ein Monitor mit mindestens 19''- Bildschirmdiagonale und einer Auflösung von 768x1024 Bildpunkten ist wünschenswert. Darüber hinaus ist ein spezieller PRIMES - Schnittstellenkonverter RS485/RS232 (setzt die Daten vom PRIMES-Messbus auf RS232 um) sowie eine freie serielle Schnittstelle am PC erforderlich - falls die Option serieller Anschluß erwünscht ist - und ein USB-Anschluß oder eine Netzwerkkarte.

Beim Betrieb auf einem Notebook sollten unbedingt alle Strom-Spar-Menüs deaktiviert werden. Anderenfalls sind Probleme bei der schnellen seriellen Datenübertragung zu erwarten.

#### **4.3.2 Installation der LaserDiagnoseSoftware**

Die Installation erfolgt menügesteuert von der mitgelieferten CD.

Nach Abschluss der Installation kann das Programm durch ein Klicken auf das Symbol in der neuen Gruppe *PRIMES* gestartet werden.

Die Installationssoftware schreibt das Hauptprogramm LDS.exe - falls nicht anders spezifiziert - ins Verzeichnis Programme/*PRIMES*. Darüber hinaus wird auch die Einstellungsdatei laserds.ini in dieses Verzeichnis kopiert. In "laserds.ini" sind die Einstellungsparameter für die **PRIMES** LaserDiagnostic-Software hinterlegt. Ein Beispiel für die "laserds.ini" ist im Anhang zu finden.

# **4.3.3 Installation der USB - Konverter Software**

Da immer weniger Computer über eine serielle RS 232 Schnittstelle verfügen, befindet sich im Lieferumfang des **BeamMonitor HQ** ein USB – RS 232 Konverter.

Installation:

- 1. Computer ausschalten, gegebenenfalls auch nicht notwendig
- 2. USB Konverter in einen freien Port stecken
- 3. Computer starten  $\rightarrow$  Es erscheint ein Kontextmenü (Neue Hardware gefunden)
- 4. Mitgelieferte Treiber CD einlegen und *Software automatisch installieren* wählen

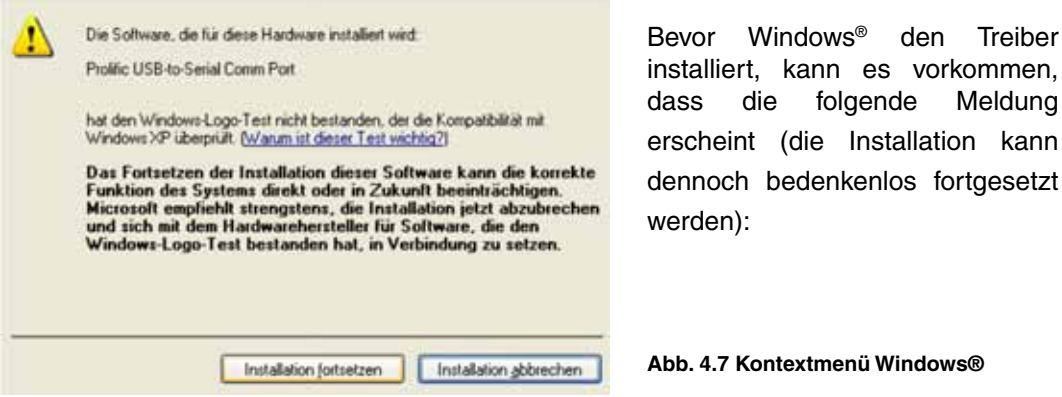

kann

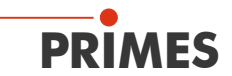

- 5. Nach dem Fertigstellen der Installation sollte der Computer neu gestartet werden.
- 6. Abschließend unter "*Systemsteuerung/System/Hardware/Geräte Manager*" . überprüfen, ob der COM Port erfolgreich installiert wurde und welche Nummer er hat (hier COM 3).

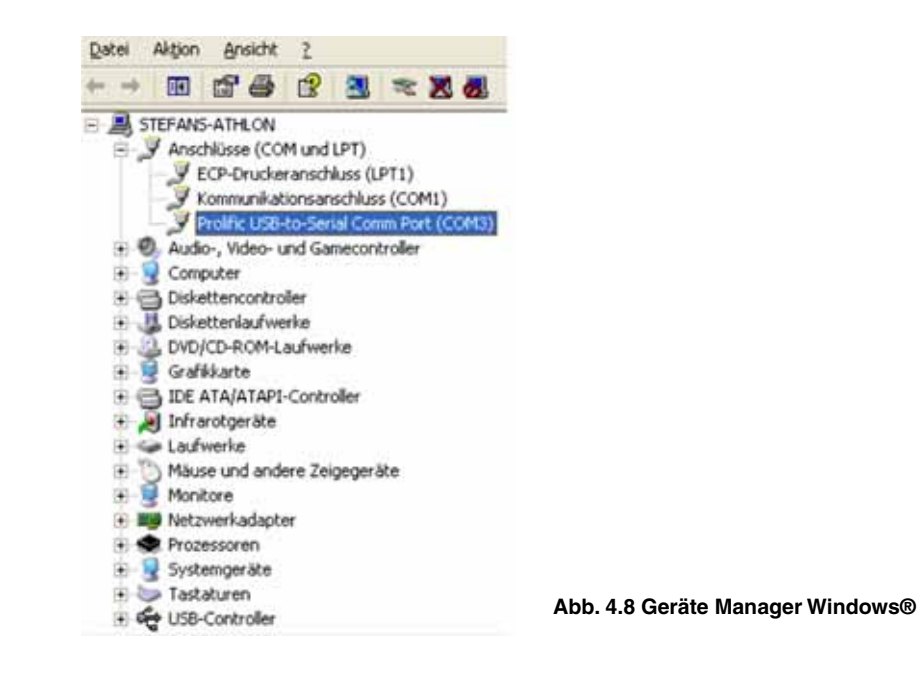

7. Diese COM Port Nummer ist später auch in der LaserDiagnoseSoftware auszuwählen

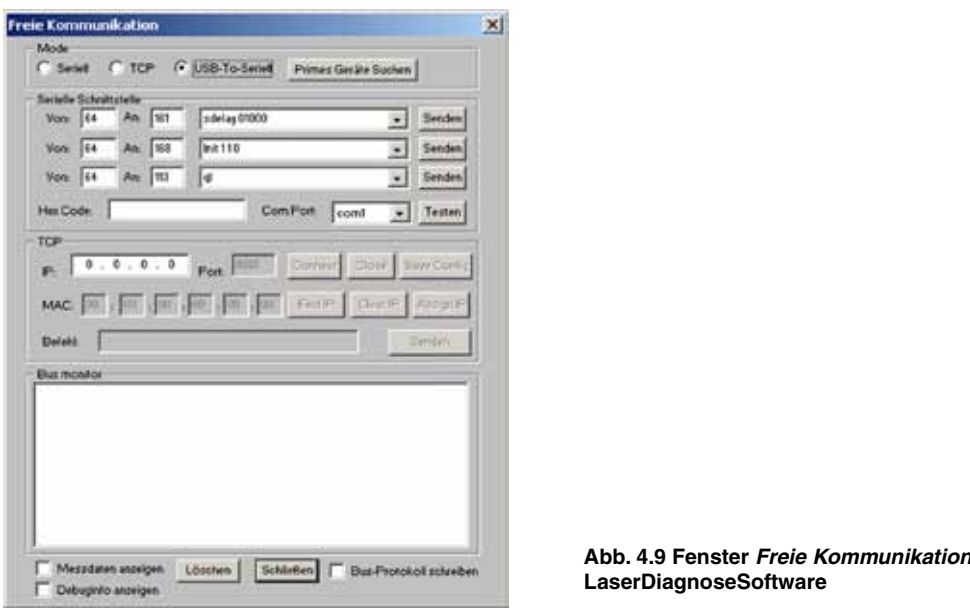

Achten Sie bitte darauf, immer den selben USB Port zu verwenden, da sich sonst die COM Port Nummer ändern kann.

Weitere Informationen über den Konverter finden Sie unter: www.prolific.com.tw/

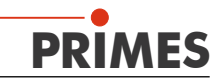

# <span id="page-17-0"></span>**4.3.4 Einrichten der Ethernetverbindung**

Der **BeamMonitor HQ** ist mit einem Interface zur Ethernetkommunikation ausgestattet. Die Ethernet-Kommunikation ermöglicht nicht nur einen schnelleren Datentransfer (1,2 Mbits/s statt 115 Kbits/s), sondern erleichtert auch das Anschließen des Gerätes an den Computer. Ohne einen zusätzlichen Konverter kann der **BeamMonitor HQ** über ein "Cross over" Patchkabel direkt an einen PC angeschlossen werden. Auch das Einbinden des Geräts in ein Firmennetzwerk stellt kein Problem dar. Die Stromversorgung wird über die RS485-Schnittstelle hergestellt.

#### • *IP address*

Die IP-Adresse des **BeamMonitor HQ** ist standardmäßig auf **192.168.116.85** voreingestellt.

Dies ermöglichst eine schnelle und einfache Direktverbindung zu einem PC über ein "Cross-Over" Kabel.

Danach ist es notwendig, die IP-Adresse des Computers auf einen festen Wert einzustellen. Zu beachten ist hierbei: in der Standard-Einstellung des Computers oder des Netzwerks wird automatisch eine IP-Adresse erstellt.

Jedoch ist das Arbeiten mit dem **BeamMonitor HQ** unter der Standard-Einstellung eher unbrauchbar, Mit folgenden Schritt kann die Einstellung geändert werden:

### *StartMenu/Systemsteuerung/ System/Hardware/Geräte-Manager/ Netzwerkverbindung/LAN-Verbindung/ Eigenschaften/Internetprotokoll (TCP/IP)/ Eigenschaften* auswählen.

Folgende IP-Adresse eingeben und mit Enter bestätigen:

IP-Adresse **192.168.116.18** und Subnetzmaske **255.255.255.0**

Die IP-Adresse des **BeamMonitor HQ** selbst ist **192.168.116.85**. Die ersten drei Stellen der IP-Adresse, die für den Computer festgelegt wurde, müssen identisch mit denen des **BeamMonitor HQ** sein. Die letzte Stelle ist unterschiedlich.

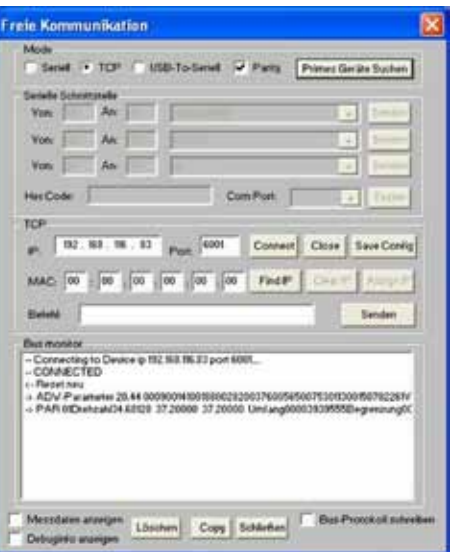

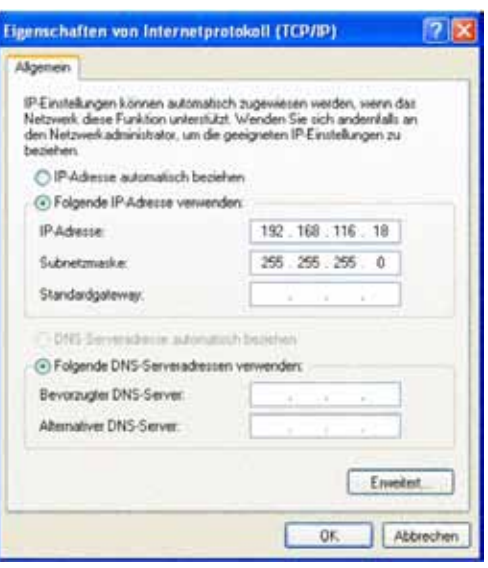

Jetzt noch einmal überprüfen und die Ethernet Verbindung installieren.

Auf die Schaltfläche *Connect* im Menu *Freie Kommunikation* klicken. Folgende Meldung sollte erscheinen: **Verbindung zum Gerät 192.168.116.....**

Das Symbol des **BeamMonitor HQ** müsste nun in der Kopfzeile der Software zu finden sein. Bei manchen Computern muss nach dem Ändern der IP-Adresse eine Neustart durchgeführt werden.

Sollte das Gerät in ein Netzwerk eingebunden werden, setzten Sie sich bitte mit uns in Verbindung.

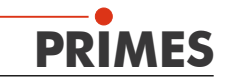

# <span id="page-18-0"></span>**4.4. Start des LaserDiagnostikSystems**

Zunächst müssen alle Geräte über den **PRIMES** Bus verbunden werden und schließlich der Konverter mit dem PC verbunden werden. Erst jetzt darf die Spannung eingeschaltet werden. Die Software kann gegebenenfalls schon vorher gestartet werden. Wurde die Software vor dem Einschalten der Spannung gestartet, muss noch ein *Geräte suchen* (Kapitel 5) Befehl aus der Software gestartet werden und möglicherweise die Schnittstelle explizit geöffnet werden.

Eine automatische Messung mit dem **BeamMonitor HQ** kann über das **PRIMES** SPC Interface von der Anlagensteuerung aus gestartet werden. In diesem Fall übernimmt eine Ablaufsteuerung, z. B. über ein Skript, den gesamten Messbetrieb.

Das System benötigt 30 - 60 Sekunden nach dem Start des Gerätes oder der Software, um die anfängliche Konfiguration zu ermitteln. Nach dem Starten sucht die Software das System nach verschiedenen lokalen Adressen ab (bei BeamMonitor HQ, FocusMonitor, BeamMonitor, ect.). In dieser Zeit sind keine Messungen möglich! Während der Messung ist eine Infobox - rechts unten - aktiv. Während dem Software-Start sollten keine Fehlermeldungen auftreten und die LEDs *Data* und *Send* am Konverter sollten mehrmals aufblinken. Nach diesem Schritt sollte das BM Symbol in der Werkzeugleiste rechts oben zu finden sein. Ist das der Fall, kann die Messung gestartet werden. Es kann auch eine automatische Messung durch das SPC-Control durchgeführt werden, wenn dies mit dem **PRIMES**-Bus verbunden ist. In diesem Fall wird die Messung durch eine Ablaufkontrolle ausgeführt.

Beachtet werden sollte die detaillierte Beschreibung des **PRIMES**-SPC, für mehr Informationen über diesen Modus. Die folgenden Kapitel beschreiben den manuellen Betrieb des **PRIMES LaserDiagnosticSystems** und die Vorgehensweise zur Erzielung des besten Messergebnisses.

*Die Arbeit mit der Skriptsteuerung ist in der zugehörigen Dokumentation beschrieben. Die vorliegende Dokumentation beschreibt die Bedienung des* **PRIMES** *Laser-DiagnoseSystems per Hand und beschreibt, wie die besten Resultate zu erzielen sind.*

# **4.5. Einschalten der Spannungsversorgung und Änderungen der Gerätekonfiguration**

Jedes Mal wenn die Spannungsversorgung des **BeamMonitor HQ** aus- und wieder eingeschaltet wird, muss ein *reset* - Zyklus durchlaufen werden.

Typischerweise benötigt das System ca. 30 Sekunden, um nach dem Einschalten der Spannung oder dem Start der Software die Systemkonfiguration zu überprüfen. Während dieser Zeit sind keine Messungen möglich.

Wenn die physikalische Konfiguration der Geräte am **PRIMES** - Bus verändert wird (z. B. durch Hinzufügen eines weiteren Gerätes) muss ein *Geräte suchen* - Zyklus durchlaufen werden.

Die korrekte Installation der Busverbindung und die Kommunikation zwischen den Geräten kann durch die Windows Software überprüft werden (näheres im **Kapitel 7** 'Kommunikation').

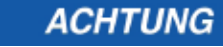

!<br>!

*! Keine Stecker unter Spannung lösen !*

*! Den PC nur über Ethernet mit dem Messsystem verbinden !*

*Optional kann die Verbindung über die RS232-Buchse am PRIMES-Schnittstellenkonverter hergestellt werden.*

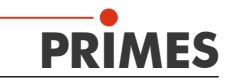

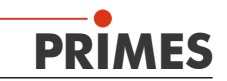

# <span id="page-20-0"></span>**5. Messen mit dem BeamMonitor50 HQ**

Nach korrekter Aufstellung und Anschluß aller Komponenten kann die LaserDiagnoseSoftware gestartet werden. Im Folgenden wird kurz die Arbeit mit dem **BeamMonitor50 HQ** beschrieben.

# **5.1. Messung und Darstellung – Kurzbeschreibung**

Nach dem Einrichten oder Montieren des **BeamMonitor50 HQ** im Strahlweg und dem Anschluss der Stromversorgung und Verbindungskabel zum Konverter und PC, kann die Diagnose-Software gestartet werden.

Die grafische Benutzeroberfläche steuert das Messgerät und unterstützt Sie bei der Bedienung.

Der **PRIMES**-Bus erlaubt es, sämtliche **PRIMES**-Geräte gleichzeitig anzuschließen, ohne dass während den Messungen etwas umgesteckt werden muss. Hat man mehrere Geräte auf dem Bus, so muss man das Gerät auswählen, mit dem eine Messung durchgeführt werden soll. Dies macht man, indem man in dem Menü "*Messung – Sensorparameter*" das entsprechende Gerät auswählt (Abbildung 5.1 und Abbildung 6.2 Tabelle Geräteauswahl).

In dem Menü "Messungen - Einzel*messung*" (Abbildung 5.2) kann man durch "Drag and Drop" die Größe und Position des Messfensters einstellen.

Beim **BeamMonitor50 HQ** und **BeamMonitor** wird bei symmetrischer Fenstergröße nur die Größe in x-Richtung durch ein Pop-Up-Menü ausgewählt. Wählt man ein unsymmetrisches Fenster an, so kann man für jede Richtung (x und y) eine Seitenlänge des Fensters auswählen. Für die meisten Anwendungen empfiehlt es sich aber ein symmetrisches Fenster anzuwählen.

Mit dem Anklicken des Buttons "Messung" wird die Messung gestartet. Vor der ersten Messung ist es ratsam, ein großes oder das größte Fenster auszuwählen, damit man schneller die Strahlposition findet.

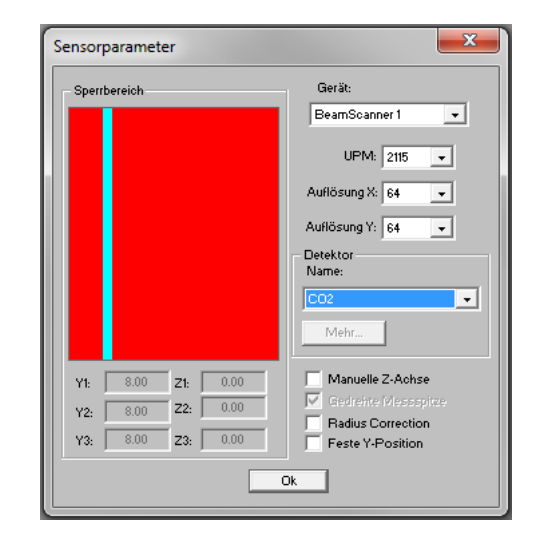

**Abb. 5.1** *Messung - Sensorparameter* 

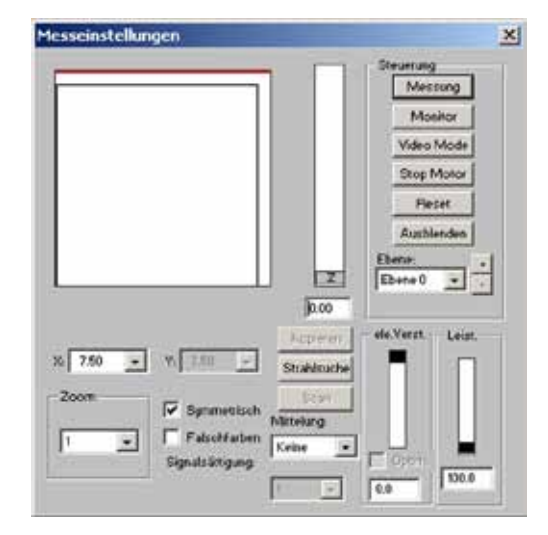

**Abb. 5.2** *Messung - Einstellungen*

Hat man den Strahl gefunden, so verkleinert man die Fenstergröße, dass der Strahl aber noch komplett im Fenster liegt. Mit der Zoomfunktion kann zur besseren Ansicht das Bild des Strahles vergrößern.

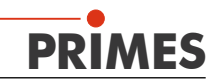

<span id="page-21-0"></span>Die Präsentation der Messergebnisse erfolgt beispielsweise unter dem Menüpunkt *Präsentation – Freie Schnitte*. Hier werden die Konturlinien der räumlichen Leistungsdichteverteilung in x- und y-Richtung gezeigt.

Um die Messdaten zu speichern, wählen Sie *Datei/Speichern unter...*

Um das Program zu beenden wählen Sie *Datei/Ende.*

Eine detaillierte Beschreibung erfolgt im **Kapitel 6**.

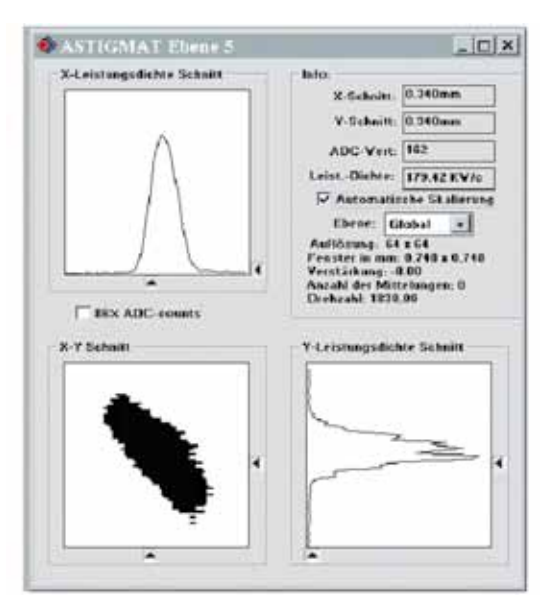

 **Abb. 5.3 Presentation - Variable Schnitte**

# **5.2. Bedienung des BeamMonitor50 HQ**

Hier gibt es drei wichtige Punkte bei der Arbeit mit dem **BeamMonitor50 HQ** zu beachten

- Fixierung des Messgerätes und die korrekte Einstellung des Systems Beachten Sie, dass Streustrahlung entstehen kann.
- Messungen durchführen
- Präsentieren und Dokumentieren der Ergebnisse

# **5.2.1 Sicherheit durch Beachtung der Streustrahlung**

Um einen sicheren Betrieb zu gewährleisten, beachten Sie bitte die folgenden Punkte:

- Vergewissern Sie sich, dass die Streustrahlung abgeschirmt ist und dass der komplette Strahl nach dem Messgerät absorbiert wird.
- Überprüfen Sie, dass der Strahl ordnungsgemäß das Gerät passieren kann und es zu keinen Reflektionen am Gehäuse des **BeamMonitor50 HQ** kommt. Beachten Sie, dass der Laserstrahl nicht von der falschen Seite her den **BeamMonitor50 HQ** durchläuft.
- Die Messspitze rotiert mit einer sehr hohen Geschwindigkeit. Vermeiden Sie, dass irgendwelche Gegenstände in die Messöffnung hinein ragen. Dies gefährdet Ihre Gesundheit und / oder zerstört das Messgerät
- Der Strahl muss im rechten Winkel auf das Gerät auftreffen
- Kontrollieren Sie die elektrischen Anschlüsse zwischen dem Gerät und den anderen Komponenten. Der PC darf nur an die RS232-Seite des Konverters angeschlossen werden. Jede andere Verbindung des PC mit dem System kann eine Zerstörung des PC´s zur Folge haben.
- Beachten Sie die Hard- und Softwareanforderungen
- Überprüfen Sie die Kommunikation oder Ethernet zwischen Computer und den Messgeräten

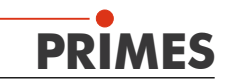

# <span id="page-22-0"></span>**5.2.2 Messungen durchführen**

Es gibt 2 Möglichkeiten um Messungen mit dem **BeamMonitor50 HQ** durchzuführen.

- Einzelmessung (Einrichtung automatisch oder per Hand): Die Position und die Größe des Messfensters kann relativ zum maximalen Messbereich eingestellt werden. Die Verstärkung kann getrennt eingestellt werden. Eine Falschfarbendarstellung ist möglich.
- • Justiermode: spezieller Messmode für den **BeamMonitor50 HQ** zur Resonatorjustierung und für Serviceeinsätze ausgezeichnet durch eine einfache Bedienoberfläche und übersichtliche Darstellungsfenster. Die Messergebnisse können in getrennten Ebenen und in speziellen Präsentationsmenüs dargestellt werden.

# **5.2.3 Darstellung und Dokumentation der Messergebnisse**

Folgende Möglichkeiten stehen für die Dokumentation, Darstellung und Analyse der Messergebnisse zur Verfügung:

- 3D-Darstellung (Isometrie) der räumlichen Laserleistungsdichteverteilung
- Höhenliniendarstellung der räumlichen Laserleistungsdichteverteilung in Falschfarben
- Frei wählbare Höhenlinienschnitte in x- und v-Richtung sowie nach Leistungsdichten
- Feste Höhenlinienschnitte in x- und v-Richtung bei 86%, 80%, 60%, 40%, 20% und 10% der Gesamtleistung.
- Symmetrieprüfung (keine Standardapplikation)
- Die folgenden Parameter werden numerisch angezeigt: Strahlradius, x-Strahlradius, y-Strahlradius, Winkel, x-Position, y-Position, Laserleistungsdichte, Datum, Uhrzeit, **Laserleistung**
- Grafische Übersicht verschiedener Strahlparameter
- Export der gemessenen numerischen Daten: Radius, Position in ein Tab separiertes Textfile (nach der Messung)
- Jede Messung wird in ihrer eigenen Ebene gespeichert. Die Ebenen können kombiniert werden um eine Kaustik darzustellen, z.B. wenn der **FocusMonitor** verwendet wird.
- Speichern der numerischen Werte Strahlradius und position in einer Datei oder Datenbank
- Abspeicherung der Messungen auf einem Speichermedium
- Abspeicherung der aktuellen Einstellungen und Wiedereinlesen der Daten
- Drucken des aktuellen Fensterinhalts

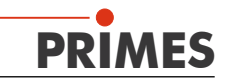

# <span id="page-23-0"></span>**6. Der Betrieb der LaserDiagnoseSoftware**

Die LaserDiagnoseSoftware ist ein Windows®-basiertes Programm. Die Software ermöglicht es, parallel verschiedene Mess- und Darstellungsfenster zu öffnen. Dabei bleiben einige grundsätzlich wichtige Fenster (für das Messen oder die Kommunikation) permanent im Vordergrund. Alle Darstellungsfenster werden überschrieben, sobald ein neues Fenster geöffnet wird.

# **6.1. Struktur des Bedienprogramms - LaserDiagnoseSoftware**

Das Bedienprogramm gliedert sich in die Hauptpunkte:

#### • **Messen**

Hier werden die Messeinstellungen für Serien- und Einzelmessungen vorgenommen. Dazu werden u.a. eingestellt: die Messfenster - Größe und Position in x, y und gegebenenfalls z, die räumliche Auflösung, die Zahl der Mittlungen usw. Die Einstellung der meisten Parameter ist auch automatisch möglich.

# • **Darstellung**

Hier kann bei der Darstellung der Einzelmessungen gewählt werden zwischen: einer Falschfarbendarstellung, einer isometrischen 3D-Darstellung sowie festen oder frei wählbaren Schnittlinien. Eine Kaustikdarstellung sowie eine Übersicht der numerischen Messwerte ist ebenso verfügbar.

# • **Dateiverwaltung**

Dabei geht es im Wesentlichen um das Speichern und Öffnen von Messdaten und Einstellungen, sowie das Drucken.

# • **Kommunikation**

Dieser Punkt beschäftigt sich mit der Kommunikation auf dem **PRIMES**-Messbus, einer wesentlichen Möglichkeit zur Kontrolle des Zustands des Messsystems.

Zur parallelen Auswertung mehrerer Messungen besitzt das Programm 20 Bildspeicher, die jeweils eine Messung aufnehmen können. Diese Bildspeicher (Messebenen) können auch genutzt werden, um bei einer Parametervariation die geänderten Messwerte aufzunehmen.

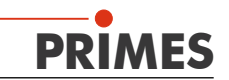

# <span id="page-24-0"></span>**6.2. Menübaum**

Die LaserDiagnoseSoftware erlaubt es, mehrere Fenster parallel zu aktivieren, um z.B. gleichzeitig verschiedene Darstellungsformen (3D-Darstellung und freie Schnittlinien) zu betrachten. Typischerweise wird mit der Maus gearbeitet. Oft sind parallel numerische Eingaben möglich.

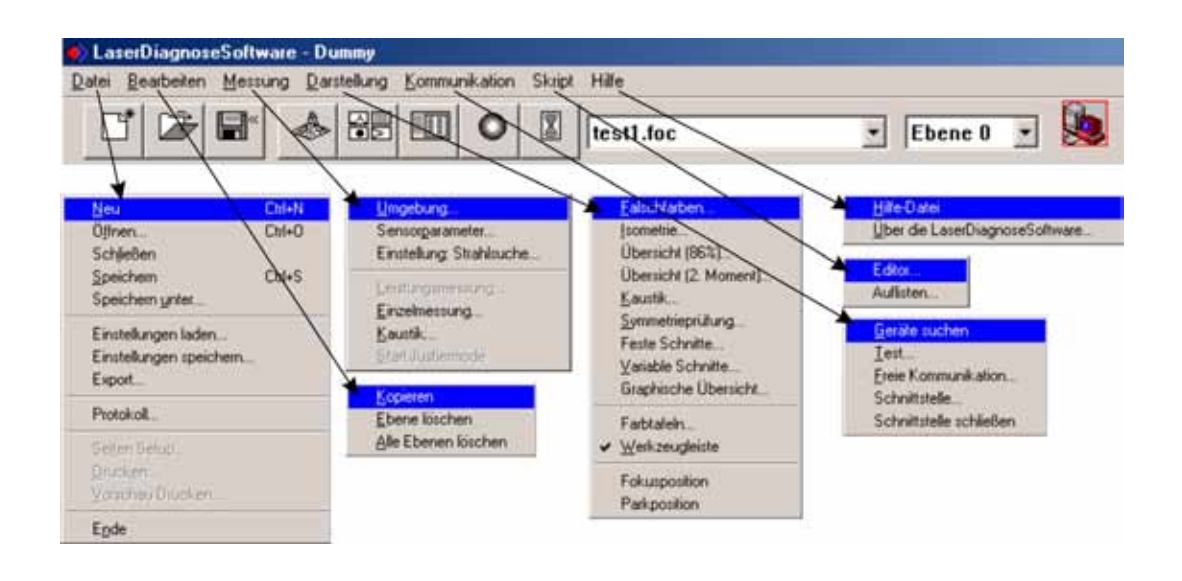

**Abb. 6.1 Menüleiste und die Menüs der LaserDiagnoseSoftware '**

Eine detaillierte Beschreibung der einzelnen Menüs ist in **Kapitel 7** zu finden.

# **6.3. Festlegung der Parameter für die Messung**

Über den Eintrag "Gerät" wird ausgewählt, welches **PRIMES**-Gerät bedient werden soll. Im Menu *Messung - Sensor Parameter* (Abb. 6.3) oder in der *Symbolleiste* kann dies ausgewählt werden. Gegebenenfalls werden noch zusätzlich Gerätenummern vergeben. Eine Anweisung der Gerätebezeichnungen zu den logischen Adressen wird in Tabelle 5.1 gezeigt. Wenn nur ein Messgerät an den **PRIMES**-Bus angeschlossen wird, ist keine Auswahl notwendig.

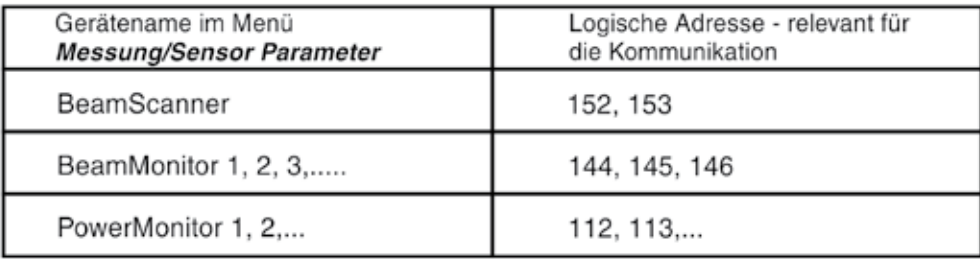

#### **Abb 6.2. Tabelle Geräteauswahl**

Die räumliche Auflösung der Messung kann eingestellt werden von 32 x 32 bis 256 x 256. Normalerweise sind 64 Bildpunkte pro Zeile bei insgesamt 64 Zeilen ausreichend. Die

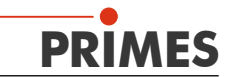

Auflösung in y-Richtung gibt die Zahl der Zeilen vor und die Auflösung in x-Richtung die Anzahl der Abtastpunkte pro Zeile. Die Messzeit vergrößert sich, wenn die Anzahl der Messspuren steigt. Bei 64 x 64 Bildpunkten liegt die Messzeit bei < 5 Sekunden.

Die Zeit für den Datentransfer hängt vom Datenaufkommen und der Schnittstelle ab. Das Datenaufkommen steigt mit höher Auflösung. Auch die Leistung des PCs beeinflussen die Datentransferzeit.

Die Einstellung der mechanischen Begrenzungen (Sperrbereich) ist für den **BeamMonitor50 HQ** nicht relevant.

Wenn das Gerät am PC angeschlossen ist, wählt die LaserDiagnoseSoftware automatisch den richtigen Detektortyp. Eine manuelle Auswahl ist nicht möglich.

Die Rotationsgeschwindigkeit ist ein festgelegter Wert.

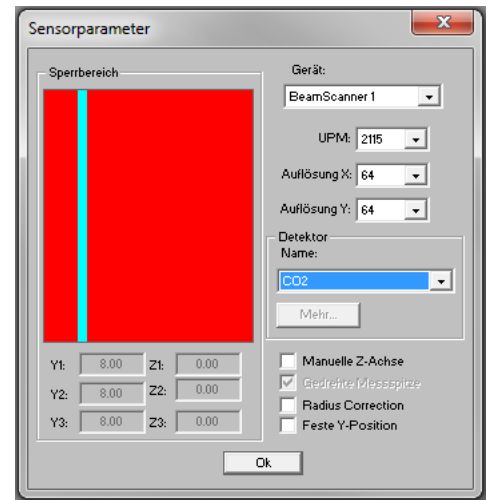

**Abb. 6.3** *Messung - Sensorparameter*

Die Kaustikmessung ist eine Serienmessung, bei der die Z-Position variiert wird. Die Ergebnisse werden in verschiedenen Ebenen abgelegt. Dabei wird jeder Messebene eine Z-Position zugeordnet. Da sich über der Z-Position der Messebene der Strahlradius und die Leistungsdichte verändern, kann von Ebene zu Ebene die Lage des Fensters, dessen Größe und die Signalverstärkung variieren. Für jede Messebene sind deshalb diese Parameter getrennt einstellbar.

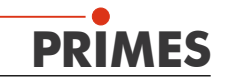

### <span id="page-26-0"></span>**6.4. Messungen**

#### **6.4.1 Einzelmessung**

Hier kann der Benutzer die Position und die Größe des Messfensters innerhalb des zugänglichen Messbereiches justieren. Die Justage der Größe erfolgt über ein Pop-up Menü mit [ x ] für quadratische Fenster oder [ x ] und [ y ] für rechteckige Fenster. Die maximale Größe des Messfensters für den **BeamMonitor50 HQ** ist 36 mm. Die Position

wird festgelegt, indem man das Fenster mit der Maus anpasst.

Die eingestrahlte Leistung kann über den Schieberegler dem Programm eingegeben werden. Der Referenzwert für den Schieberegler wird im Menü *Messung/Messumgebung*  eingegeben. Die Berechnung der Leistungsdichten erfolgt bezogen auf die hier eingestellten Leistungswerte. In eine Messdatei können bis zu 20 Einzelmessungen aufgenommen werden. Das ist relevant für Vermessungen der Strahlkaustik sowie für Zeit- oder Leistungsreihen. Zwischen den einzelnen Messebenen kann hin- und hergeschaltet werden.

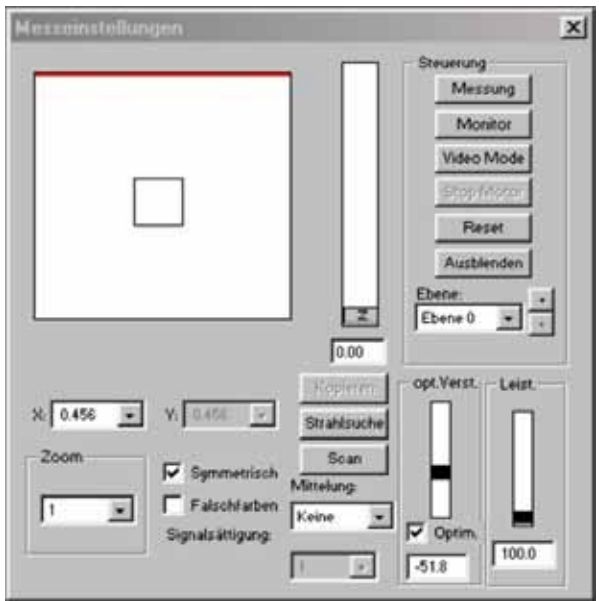

#### **Abb. 6.4: Messung - Messeinstellungen**

Während einer Messung wird ständig der Status des Messsystems angezeigt. Im Einzelnen sind dies:

- die aktuelle Messebene
- der Durchlauf des Referenzzyklus
- das Positionieren des Messkopfes
- die Messung
- donitor Gesuchte Adresse: 152 Abbrechen
- die Datenübertragung der Fortschritt wird über den Balken angezeigt
- Bei einer festgelegten Anzahl von Mittellungen wird der aktuelle Status angezeigt

Mit dem Button *Abbrechen* kann eine laufende Messung abgebrochen werden. Es empfiehlt sich danach einen *Reset* - Zyklus auszulösen. *Abbrechen* beendet auch den Monitorbetrieb. Mit dem Button *Stop* kann die Messung gestoppt werden. Danach sollte vor dem erneuten Messen zunächst ein *Reset* - Zyklus ausgelöst werden.

Die Mittelwertbildung von Messungen ist eine wichtige Funktion, um zeitliche Fluktuationen des Laserstrahles zu beseitigen und Rauschen zu verringern, das in jeder Messung enthalten ist.

Über den Menüpunkt *Mittelung* werden die Ergebnisses einer einstellbaren Zahl von bis

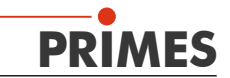

zu 50 Einzelmessungen gemittelt. Es stehen verschiedene Mittlungsalgorithmen bereit:

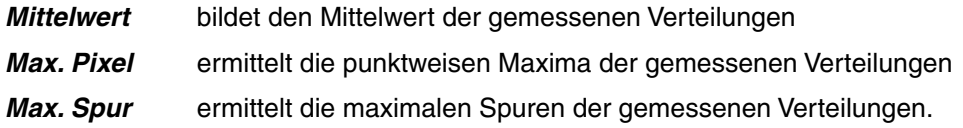

*Max. Pixel* und *Max. Spur* können beim Nachweis von Streustahlung hilfreich sein.

Bei *Max. Pixel* kann es bei der Wahl des Strahlradius zu Problemen kommen. Das liegt am Betriebsmodus, bei der Kalkulation des Nullniveaus. Wenn das Nullniveau im Betriebsmodus falsch gewählt wurde, wird der Strahlradius falsch bestimmt.

Der *Stop*-Button beendet die Rotation der Messspitze.

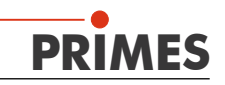

# <span id="page-28-0"></span>**6.4.2 Umgebung / Messumgebung**

Der Menüpunkt *Messumgebung* ermöglicht es, Daten wie den Lasertyp, Informationen über die Fokussieroptik usw. zu speichern. Gelesen werden können sie unter der *Übersicht* im Menü *Darstellung.*

Die Eingabe der Leistung dient als Bezugswert für die relative Leistungsstellung im Menüpunkt *Einzelmessung.*

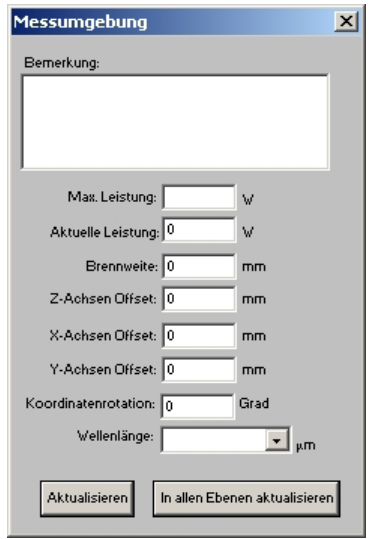

 **Abb. 6.5** *Messung- Messumgebung*

Weiterhin sind Eingaben eines Z-Achsen-Offsets sowie von Koordinatendrehwinkeln möglich. Die Wellenlänge bildet die Basis für die korrekte Bestimmung des Strahlpropagationsfaktors. Wählbar sind 10,6 µm für die CO<sub>2</sub> - Laserstrahlung, 1,06 µm für Nd:YAG - Laserstrahlung und 0,632 µm für HeNe - Laserstrahlung. Auch die direkte Eingabe eines Wertes in µm ist möglich.

Gegebenenfalls können die Einträge mit dem Button *Aktualisieren* auch nach einer Messung noch verändert werden. Mit *In allen Ebenen aktualisieren* werden die eingegebenen Werten in allen Ebenen eingefügt und verrechnet, während bei *Aktualisieren* die Werte nur mit der aktuellen Ebene verarbeitet werden.

# **6.4.3 Strahlsuche**

Die Einstellung der Strahlsucheparameter erfolgt über:

- Die Auswahl der räumlichen Auflösung - besonders bei sehr kleinen Strahlen kann es mit 64 x 64 Bildpunkten im 8 x 8 mm Fenster zu Suchproblemen bei sehr kleinen Strahlen kommen, da der Pixelabstand dabei nur etwa 120 µm beträgt. Dann sollte die Auflösung gegebenenfalls vergrößert werden.
- Die Signalschwelle (Trigger) - ist abhängig vom Nullniveau des Messsystems.

#### **Trigger und Prozent in dem Menüpunkt, Beam Find"**

Der Prozentwert gibt an, um wie viel das Signal das Nullniveau überschreiten muß, um als Strahl erkannt zu werden. Diese Größe wird durch das Signal/Rauschverhältnis des Trigger - level Detektors bestimmt.

Zuerst wird die Null-Ebene festgelegt. Der Typische Wert bei einem **BeamMonitor50 HQ** ist ca. 300 AD-counts (ADC) bei 12 Bit. Es handelt sich hierbei um den Offset des

 $\mathbf{x}$ Einstellungen Strahlsuche Punkt X: ↴ Punkt Y  $\sqrt{128}$  $\ddot{\phantom{1}}$ Trigger 150  $\overline{135}$ Prozent Messfenster Е -<br>Faktor  $\overline{\alpha}$ 

**Abb. 6.6 Der Menupunkt**  *StrahlSuche* **unter**  *Einstellungen*

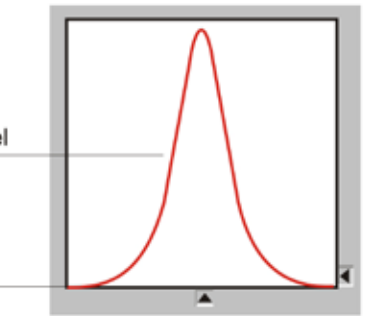

Detektors. Auf diesem Level ist ein Rauschen, je nach Detektor Typ von 2 Counts (12 Bit) beim Pyro-Elektrischen-Detektor und ungefähr 5 Counts bei einem Foto-Detektor (Nullebene).

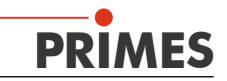

# <span id="page-29-0"></span>**6.4.4 Protokoll**

Mit diesem Menu kann der Benutzer die gemessenen Daten direkt in eine Textdatei schreiben. Schriftliche Resultate sind:

- Datum und Zeit der Messungen
- Strahlposition und Strahlradius (86% und 2te Moment Definition)

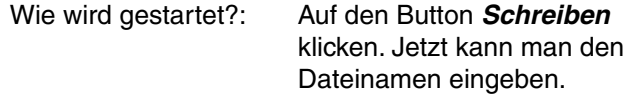

Das System ist jetzt bereit automatisch in die Datenbank zu schreiben

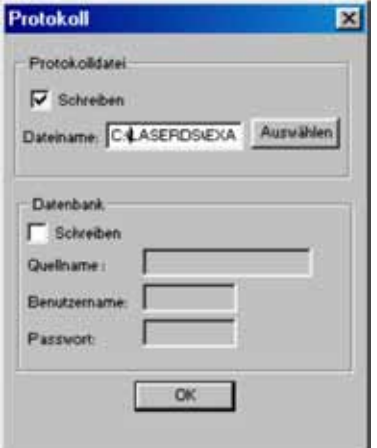

 **Abb. 6.7 Das Menü** *Protokoll*

# **6.4.5 Justiermode**

Dieses sehr spezielle Mess- und Darstellungsmenü ist für die speziellen Erfordernisse bei der Justage von Laserresonatoren mit Hilfe des *BeamMonitor50 HQ* ausgelegt. Dargestellt wird die Strahlsymmetrie der zuletzt gemessenen Leistungsdichteverteilungen. Der typische Messablauf ist wie folgt:

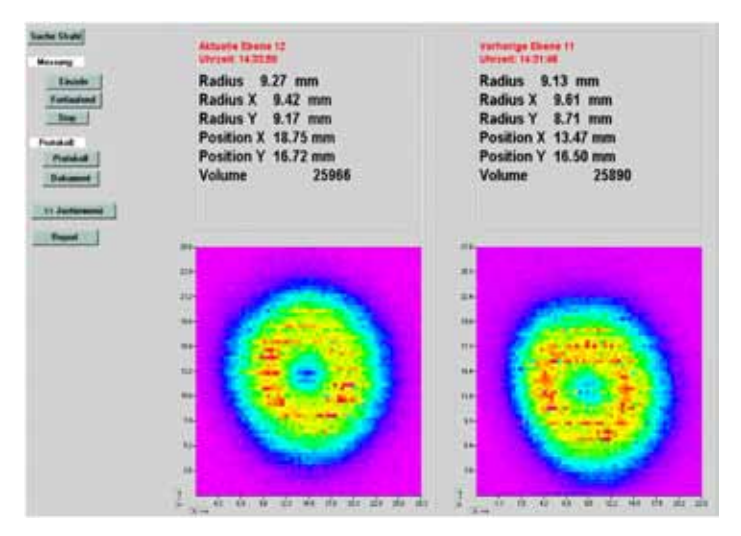

**Abb 6.8 Justiermodus**

Starten Sie die *Automatische Strahlsuche*. Danach wird mit dem Knopf *Messung* ein Monitorbetrieb gestartet, bei dem die aufeinanderfolgende Messungen jeweils zyklisch in die Ebenen 0 bis 19 geschrieben werden (wobei auf 19 wieder 0 folgt).

Der Benutzer kann mit den Tasten *<<* und *>>* zwischen 2 Darstellungsmodi wählen. Im Messmenü des Justiermodus wird eine Falschfarbendarstellung der letzten zwei Messungen zusammen mit den Zahlenwerten für die Strahllage und den Strahlradius angezeigt.

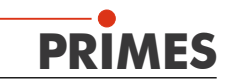

Das **Symmetriemenü** vergleicht Ergebnisse der letzten drei Messungen hinsichtlich der Strahlsymmetrie in verschiedenen Leistungsbereichen Darüber hinaus werden angezeigt: das Radiusverhältnis Rx zu Ry (berechnet nach der 2ten Momenten Methode) und das Volumen der Leistungsdichteverteilung (als relatives Maß für die Laserleistung).

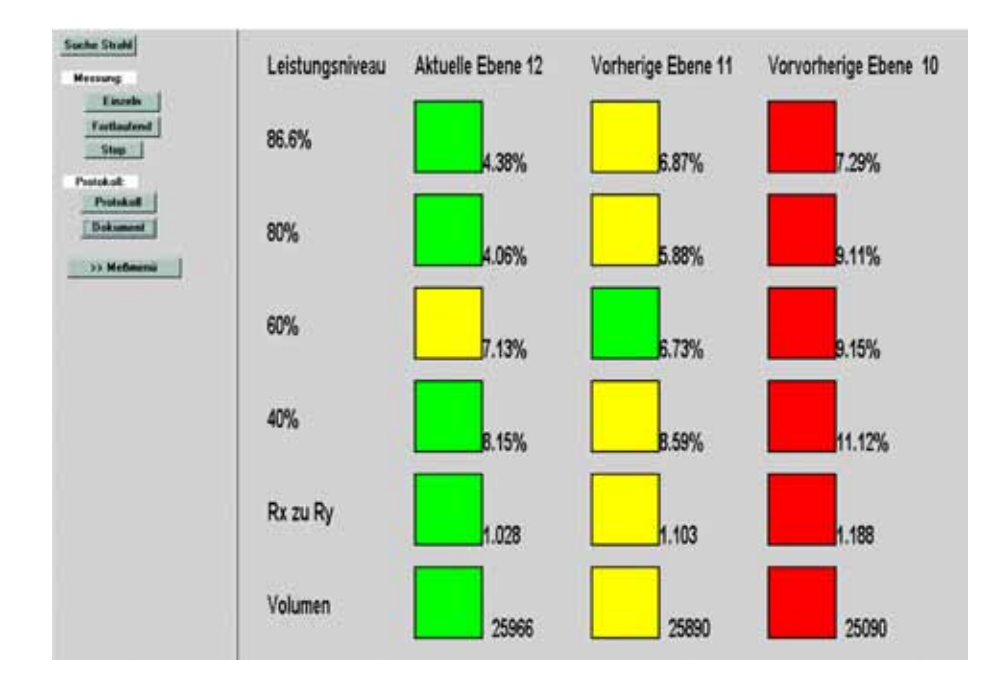

#### **Abb. 6.9 Menü Symmetrie**

Die Ergebnisse werden numerisch angezeigt und visuell durch farbige Quadrate hervorgehoben. Grün (in der schwarzweiß Darstellung - grau) steht für die minimale Abweichung von der Kreissymmetrie und rot (dunkelgrau) für die maximale Abweichung. Gelb (weiß) gibt den Zwischenwert an.

Die Dokumentierung der Messergebnisse kann automatisch erfolgen. Entweder über das Schreiben der gemessenen Strahlradien und Strahlpositionen in eine Protokolldatei mit dem Button *Protokoll* oder durch Abspeichern der gesamten Messdaten mit dem Button *Dokument*. Im Menüpunkt *Dokument* kann der zeitliche Abstand zweier Messungen gegebenenfalls eingestellt werden.

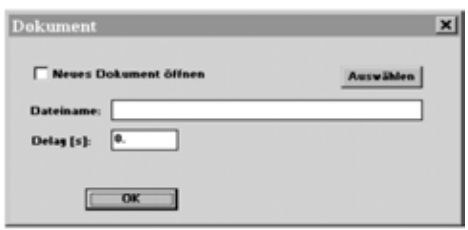

**Abb. 6.10 Menü Dokument**

Mit dem Menüpunkt *Report* können exemplarische Ergebnisse, z. B. als Servicebericht (Abb. 6.15) gespeichert und später ausgedruckt werden.

Der Button *In Datei übernehmen* ermöglicht es, die Reportseite im Datensatz mit abzuspeichern. Der Name des Servicetechnikers oder der Firmenname können gegebenenfalls in der Einstellungsdatei laserds.ini fix hinterlegt werden.

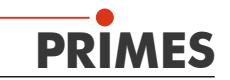

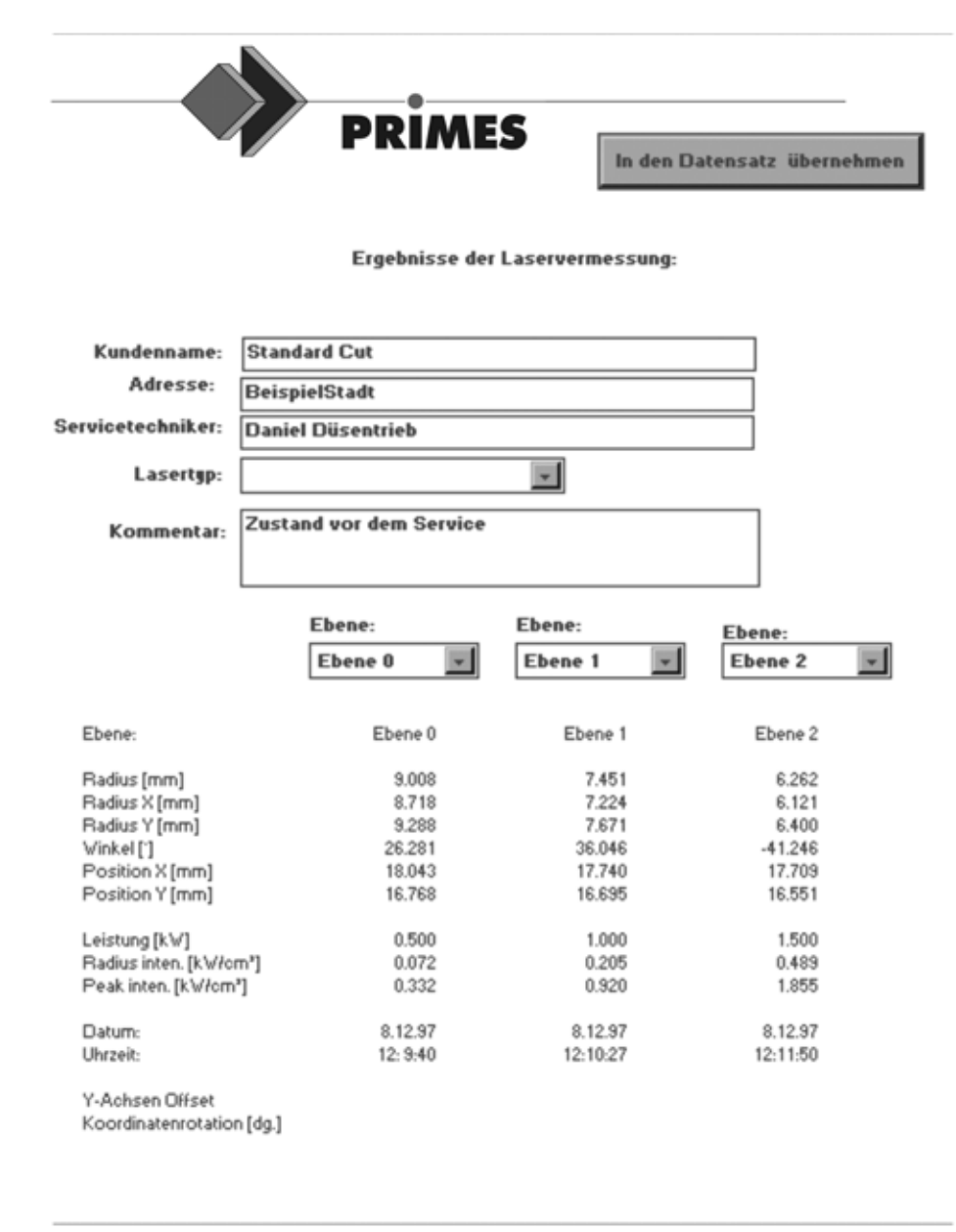

**Abb. 6.11 Beispiel eines Reportes**

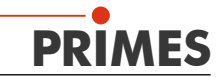

### <span id="page-32-0"></span>**6.5. Darstellung und Dokumentation der Messergebnisse**

Dieses Kapitel beschreibt die Darstellung, Analyse und Speicherung der Messergebnisse.

#### *Die Werkzeugleiste*

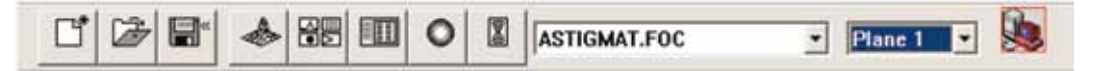

Um Vergleiche zwischen verschiedenen Messungen durchzuführen, kann das Programm mehrere Messdatensätze gleichzeitig verwalten. Die geöffneten Datensätze werden in der Werkzeugleiste angezeigt. Um eine Darstellung zu öffnen, wird die zu untersuchende Datei in der Liste selektiert, und danach die gewünschte Präsentationsart ausgewählt.

Die Symbole stehen für die verschiedenen Darstellungsarten sowie die Dateiverwaltung. Näheres dazu ist in **Kapitel 6.2** zu finden.

In den drei Menüs für die Darstellung der Einzelmessungen: *Freie Schnittlinien*, *Isometrie*  und *Falschfarbendarstellung* bewirkt der Knopf *Autom. Skalierung* eine Ausnutzung der gesamten Darstellungsbandbreite für die Messwerte.

Darüber hinaus kann mit *Ebenen* zwischen verschiedenen Bildspeichern der Messreihe hin- und hergeschaltet werden - eine Weiterschaltung ist mit den Cursortasten hoch/ runter möglich, wenn die Ebenenauswahl selektiert ist. Wird die Ebenenauswahl in den Darstellungsmenüs auf *global* gesetzt, ist ein simultanes Umschalten zwischen den Ebenen über die Anwahl in der Werkzeugleiste möglich.

Der Titel eines Darstellungsfensters gibt den Namen des dargestellten Datensatzes an.

**Erklärung der neuen Merkmale: Für die Punkte 6.5.1 bis 6.5.4. gibt es zusätzliche Bemerkungen**

**1. Pixel Skalierung:** Dieser Punkt ist nur interessant, wenn nicht mit quadratischen Fenstern gemessen wird. Zum Beispiel: 0,375 mm in x-Richtung und 0,187mm in y-Richtung. Wenn in diesem Fall *Pixel-Skalierung* angewählt wird, bekommt man eine Darstellung die sich auf die Pixel und nicht auf die Fenstergröße bezieht. Beachten Sie die Beispiele.

**2. Skalierung auf Fenstergröße:** Hier wird die Darstellung der Ergebnisse einer Messreihe auf das größte, verwendete Fenster skaliert. Hierdurch ist ein besserer Vergleich der Ergebnisse der verschiedenen Ebenen möglich.

**3. Skalierung auf die Leistungsdichte:** Hier wird die Darstellung der Ergebnisse einer Messreihe auf die größte, vorgekommene Leistungsdichte skaliert. Hierdurch ist ein besserer Vergleich der Ergebnisse der verschiedenen Ebenen möglich.

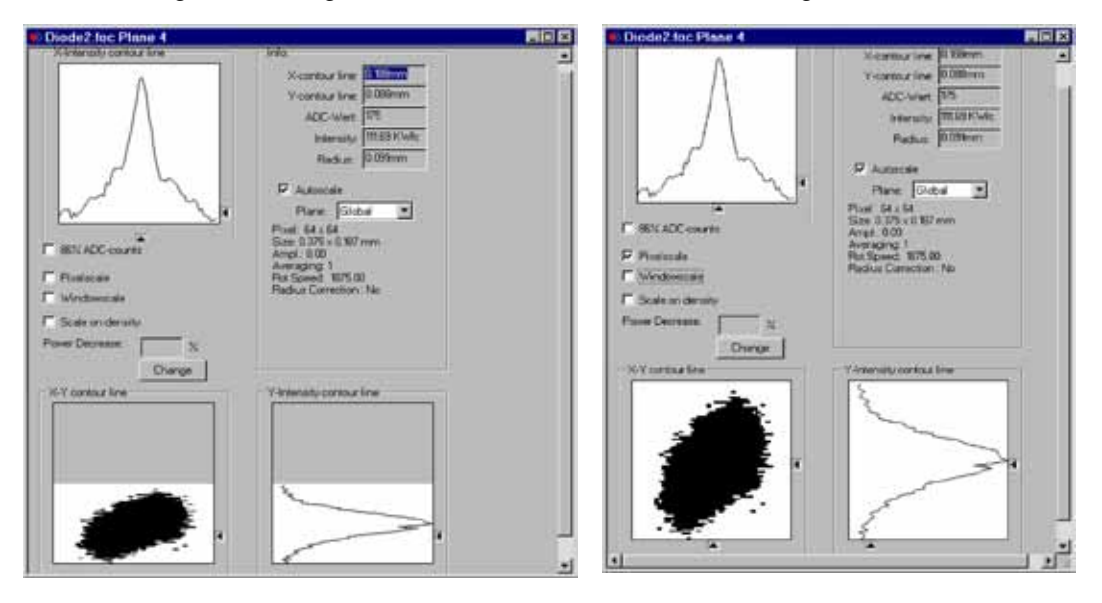

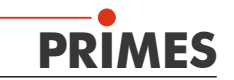

# <span id="page-33-0"></span>**6.5.1 Schnittlinien**

### **6.5.1.1. Variable Schnittlinien**

Hier wird die räumliche Leistungsdichteverteilung anhand frei wählbarer Schnitte

dargestellt. Es können Schnitte in x- und y-Richtung sowie in Leistungsdichte- (ADWcounts) Koordinaten durchgeführt werden. Die Lage der Schnitte ist durch Schieberegler oder per Tastatur einstellbar: Die Einstellung per Tastatur erfolgt:

- für die x Richtung über die Taste **X** um den Wert zu vergrößern und **<shift>x,** um ihn zu verkleinern.
- für die y Richtung über die Taste **Y** um den Wert zu vergrößern und **<shift>y,**  um ihn zu verkleinern.
- für die Leistungsdichte (Intensität) über die Taste **i** um den Wert zu vergrößern und **<shift>i,** um ihn zu verkleinern.

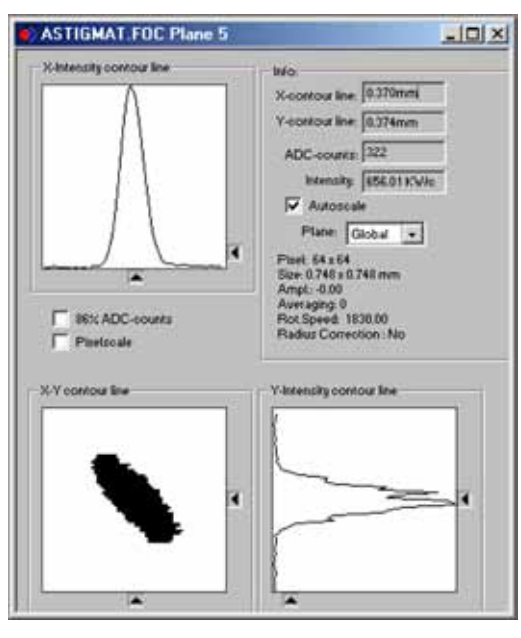

**Abb. 6.12 Darstellung der Freien Schnittlinien im Menü** *Messung*

Im Bereich links unten werden die aktuellen Schnittkoordinaten, Leistungsdichten, der durch den Schnitt erzeugte Radius und das Volumen angezeigt. Rechts oben kann man auf die aus **Kapitel 6.2.1** bekannten Skalierungen umschalten. Darunter befindet sich ein Eingabefeld, indem man den zur Radiusbestimmung erwünschten Leistungsabfall eintragen kann. Neben diesen Funktionen bietet dieses Fenster noch eine Menge weitere Informationen über die Bedingungen, unter denen die Messung erstellt wurde.

Ebenso werden die Verstärkung, die Zahl der Mittelungen sowie die Rotationsgeschwindigkeit während der Messung angezeigt.

# **6.5.1.2. Feste Schnittlinien**

Angezeigt werden die Schnittlinien bei verschiedenen Leistungsniveaus. Ausgewählt sind Schnittlinien bei: 86%, 80%, 60%, 40%, 20% und 10% der Gesamtleistung.

In dieser Darstellung ist es auch möglich Abstände auszumessen, in dem der Anwender mit der Maus die Start- und Endpunkte der gewünschten Strecke anklickt.

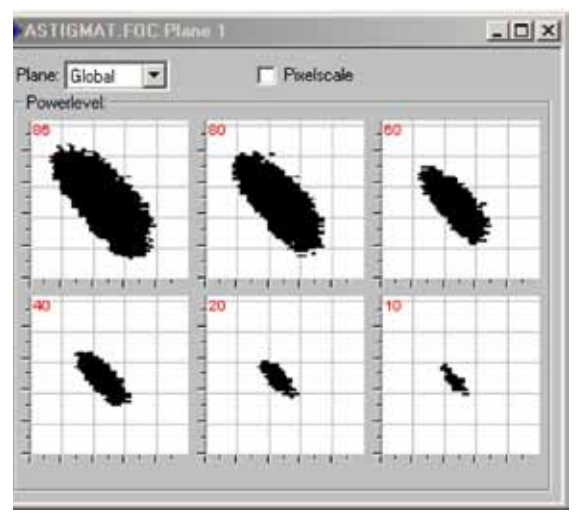

**Abb. 6.13 Der Darstellungsmenüpunkt**  *Feste Schnittlinien*

Ein interessantes Feature für die Darstellung ist die *Symmetrieprüfung*. Für spezielle Geräte ist dieses verfügbar.

Dieses Darstellungsmenü prüft die Rotationssymmetrie der Leistungsdichteverteilung eines Laserstrahls. Es kann in Verbindung mit dem *Monitor -* Betrieb zur Justierung von Laserresonatoren benutzt werden.

Im folgenden werden in den Abbildungen 6.16 und 6.19 Beispiele für die möglichen Resultate der Symmetrieprüfung gezeigt

<span id="page-34-0"></span>**BeamMonitor50 HQ**

# **6.5.2 Isometrie 3D-Präsentation**

Dieser Menüpunkt erzeugt eine räumliche Darstellung der gemessenen Leistungsdichteverteilung einer Ebene. Die Farbdarstellung lässt zwischen schwarz-weißer und farbiger Darstellung wechseln.

Mit Hilfe der Auswahl *Ebene* kann man zwischen verschiedenen Ebenen wechseln. *Pixelskalierung* macht es möglich zwischen Raumkoordinaten und Pixelkoordinaten zu wechseln.

Eine Drehung der Verteilung um jeweils 0°, 90°, 180° und 270° ist möglich.

# **6.5.3 Falschfarben**

Hier wird eine Falschfarbendarstellung der gemessenen Leistungsdichteverteilung erzeugt.

Die verwendete Farbskala ist links eingeblendet. Für eine erhöhte Sensitivität, zum Beispiel zur Analyse von Beugungsfiguren, ist es möglich, die verwendeten Farbskalen im Menü *Farbtabellen* umzuschalten.

# Neben der automatischen Skalierung gibt es noch drei weitere Skalierungsarten.

### **Skalierung auf Leistungsdichte:**

Alle Ebenen einer Kaustikmessung werden auf die maximal gemessene Leistungsdichte

skaliert. Dies soll helfen die einzelnen Ebenen besser miteinander vergleichen zu können.

#### **Pixelskalierung:**

Diese Skalierung ist nur bei der Verwendung von unsymmetrischen Messfenstern von Interesse. Die Fenster sind dann nicht länger eine Funktion der Messfenstergröße, sondern der Anzahl der gemessenen Pixel.

#### **Skalierung auf Fenster:**

**6.5.4 Symmetrieprüfung**

Bei dieser Funktion werden alle Messfenster einer Kaustikmessung auf die Größe des maximalen Messfensters vergrößert. Auch diese Funktion soll helfen, die einzelnen Messebenen einer Kaustikmessung besser miteinander vergleichen zu können.

 $-0.6$ .o.t 495  $3.2$   $3.1$   $3.0$   $2.3$   $2.8$   $2.7$ 

**Abb. 6.15 Menü** *Präsentation - Falschfarben*

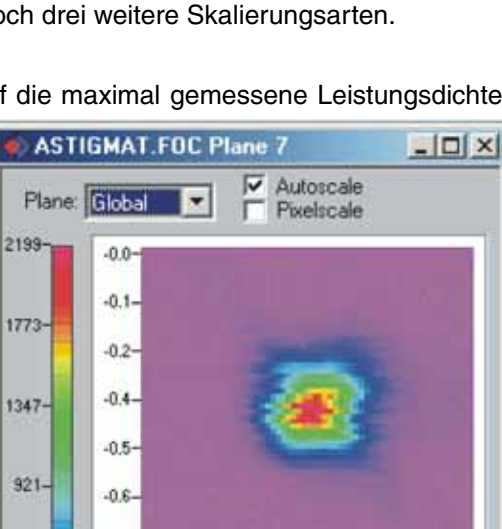

**Abb. 6.14 Menu** *Presentation - 3D Presentation (Isometrie)*

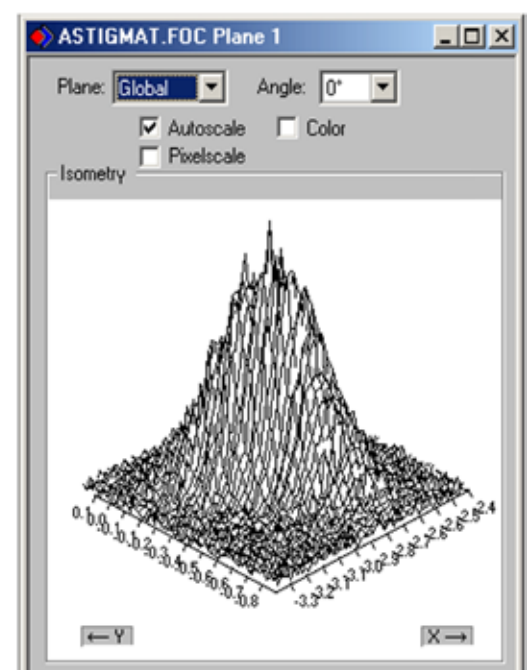

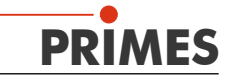

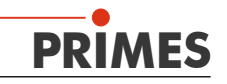

- an einem elliptischen Strahl
- ein Strahl mit Rotationssymmetrie entlang einem Schnitt über 86% der Leistung

Die rechts dargestellte Leistungsdichteverteilung eines elliptischen Strahls ergibt mit der *Symmetrieprüfung* die folgenden Resultate.

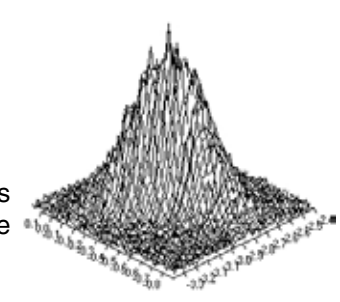

Die Abszisse zeigt den Winkel und die Ordinate den Strahlradius mit den Schnittlinien bei verschiedenen Leistungen zwischen 86% und 10% der Gesamtleistung. Auf dem Bildschirm erscheinen die Kurven in

unterschiedlichen Farben. Der Radius ist in Pixel-Koordinaten angegeben. Das Minimum und das Maximum der Radiuswerte kann ausgewählt werden. Auf der rechten Seite ist die Standardabweichung der verschiedenen Radiuswerte angezeigt. Diese Werte geben eine genaue Information über die Symmetrie der Strahlverteilung.

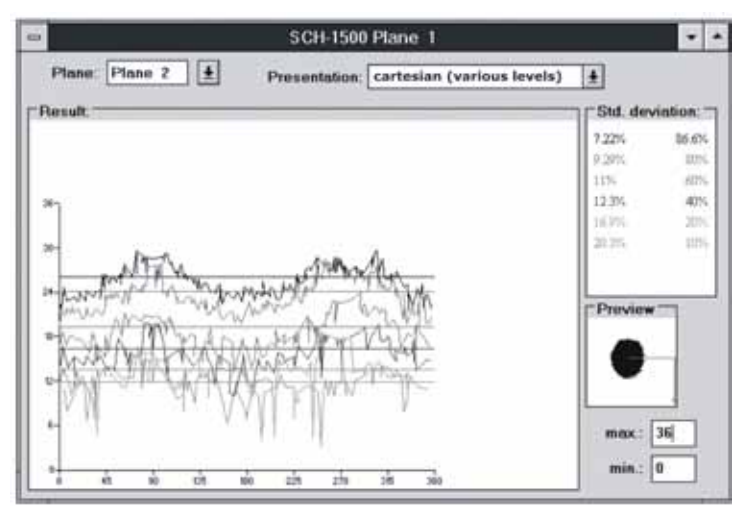

**Abb. 6.16 Darstellung im Menüpunkt** *Symmetrieprüfung* **in kartesischen Koordinaten.**

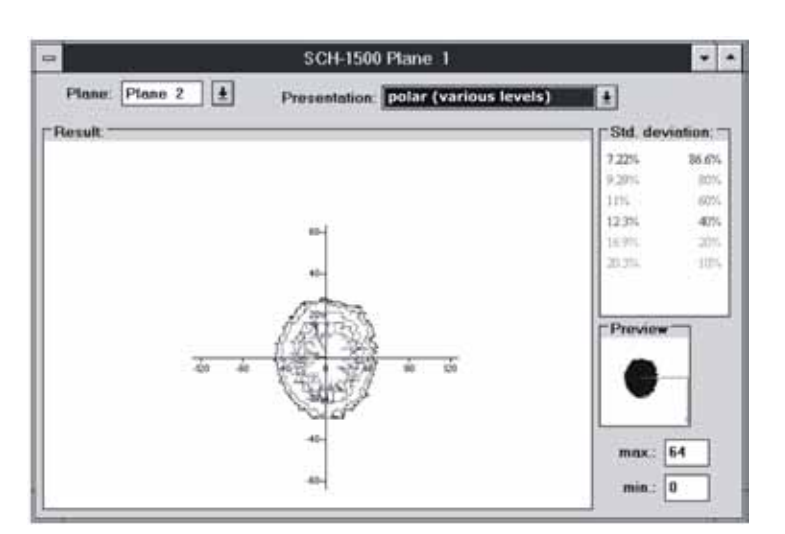

**Abb. 6.17 Symmetrieprüfung in Polarkoordinaten**

Gut justierte Resonatoren erreichen Standardabweichungen im Bereich von 3-% bis 5%. Eine Darstellung in Polarkoordinaten ist ebenfalls möglich (Abb. 6.17). Die eingezeichneten Linien enthalten 86% bis 10% der detektierten Leistung. Auf dem Bildschirm haben die Graphen verschiedene Farben. x- und y-Achse skalieren in Pixelwerten.

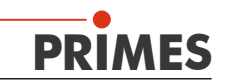

# <span id="page-36-0"></span>**6.5.4.1. Der Algorithmus**

Für die *Symmetrieprüfung* wird jeweils die Region betrachtet, innerhalb derer 86, 80, 60, 40, 20 und 10% der gemessenen Gesamtleistung eingeschlossen sind. Als Zentrum der gesamten Symmetrieprüfung wird zunächst der Schwerpunkt der Leistungs-

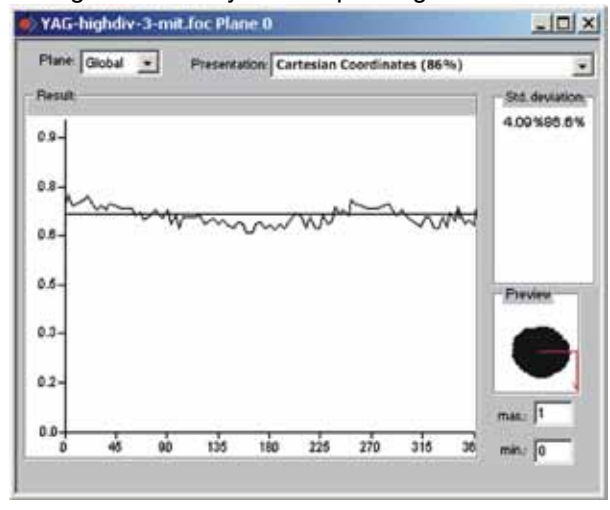

**Abb. 6.18 Symmetrieprüfung in kartesischen Koordinaten**

dichteverteilung bestimmt. Nachdem die Verteilung solchermaßen zentriert ist, wird zu jedem Winkel der Radius beim zugehörigen Leistungsschnitt bestimmt. Als Ergebnis werden Paare von Radien und Winkeln gewonnen. Diese Werte werden schließlich mit geraden Linien verbunden.

Bei den 10% und 20% Bereichen gibt es oft (bei 64 x 64 Pixeln) nur wenige Bildpunkte, deshalb wächst dann meist die Standardabweichung der Radiuswerte stark an.

Die *SymmetriePrüfung* ermöglicht es u.a. nicht, das Minimum eines TEM01\* - Modes zu detektieren.

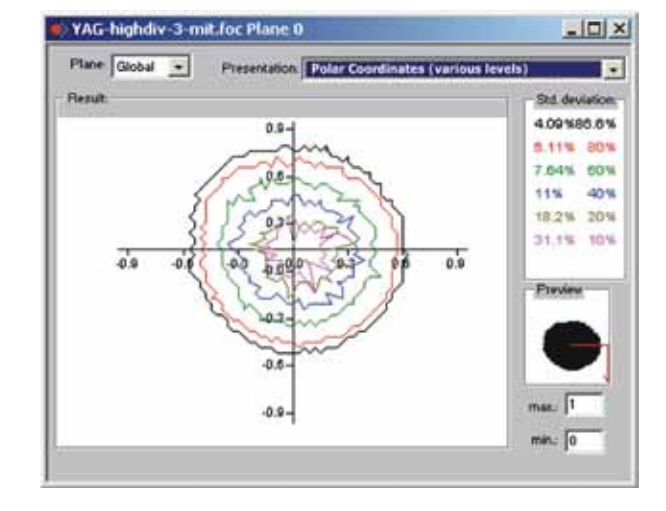

Eine Darstellung in Polarkoordinaten ist ebenfalls möglich (Abb. 6.17). Die Linien, die 86% bis 10% der gemessenen Leistung umschließen, werden angezeigt.

**Abb. 6.19 Symmetrieprüfung in Polarkoordinaten**

# **6.5.5 Farbtafeln**

Es sind verschiedene Farbtafeln verfügbar. Die Software ermöglicht es, zwischen den Farbtafeln hin- und herzuschalten. So kann die Zuordnung von A/D-Wandlerwerten und den verschiedener Farbskalen variiert werden. Dies ist wichtig für jede Falschfarbendarstellung.

3 Einstellungen sind möglich:

- *1* lineare Farbtabelle
- *2* Farbtabelle analog der Wurzelfunktion
- *3* Farbtabelle analog der vierten Wurzelfunktion

Diese Funktionen können hilfreich besonders bei der Analyse geringer Variationen in der Nähe des Nullniveaus sein; z. B. zur Analyse von Beugungsphänomenen.

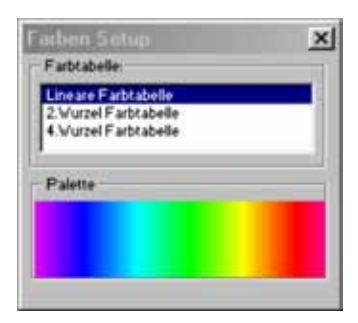

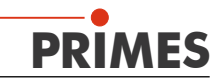

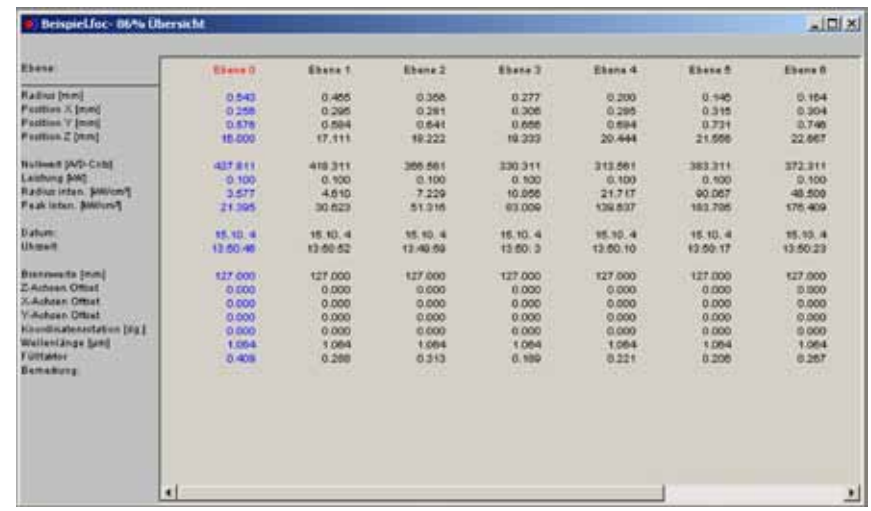

# <span id="page-37-0"></span>**6.5.6 Übersicht 86% bzw. 2. Moment**

**Abb. 6.20 Der Menüpunkt**  *Übersicht 86%* **im Menü** *Darstellung*

Die folgenden Parameter werden angezeigt:

Datum der Messung, Zeit der Messung, sowie die Eintragungen aus dem Menüpunkt *Messumgebung*: Die Brennweite, die Offsets sowie der Inhalt des Kommentarfelds.

Darüber hinaus werden die folgenden numerischen Ergebnisse der Messungen angezeigt.

Strahlradius, x-Strahlradius (nur bei 2. Momenten - der großen Hauptachse), y-Strahlradius (nur bei 2. Momenten - der kleinen Hauptachse ), x-Position, y-Position und gegebenenfalls z-Position, Leistungsdichte (bezogen auf den, in den Meßmenüs eingestellten Leistungswert).

Wesentlicher Unterschied zwischen beiden Übersichtsmenüs ist, dass zum Einen die Strahlradien nach der 86% -Leistungsdefinition bestimmt werden und zum Anderen die 2. Momentenmethode nach ISO 11146 verwendet wird:

Wenn das Messsignal das Nullniveau nur wenig überschreitet, werden die Messergebnisse nicht schwarz, sondern grau dargestellt. In einem solchen Fall sollte sorgfältig geprüft werden, ob die Messwerte verworfen werden müssen und die Messung gegebenenfalls mit anderen Einstellungen wiederholt wird.

Die Einträge Leistung, Brennweite und Wellenlänge, insbesondere in den Kommentarzeilen können auch nach einer Messung noch verändert werden. Dazu ist im Menüpunkt *Umgebung* die *Aktualisieren*-Funktion verfügbar.

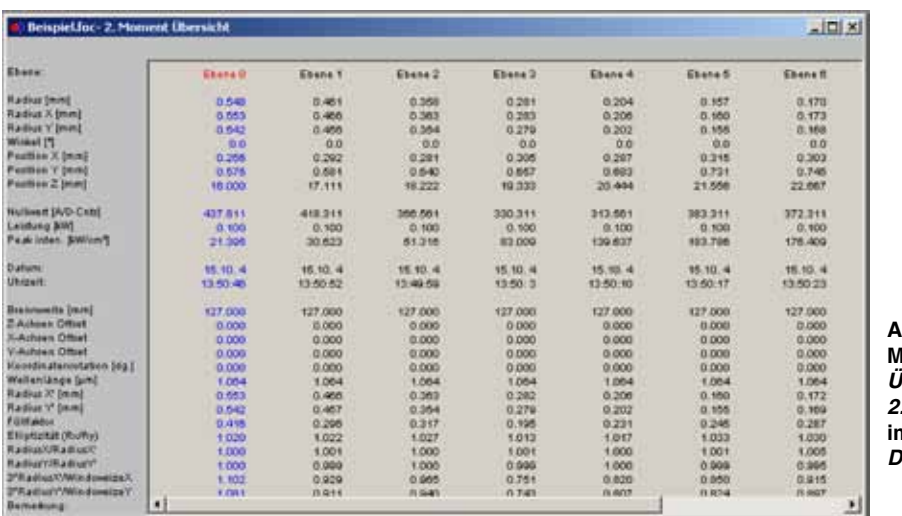

**Abb. 6.21 Der Menüpunkt**  *Übersicht 2. Moment* **im Menü**  *Darstellung*

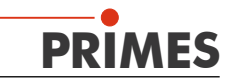

<span id="page-38-0"></span>Sind die gemessenen Signale nahe am Nullniveau, werden die Ergebnisse in der *Übersicht* grau. In diesem Fall sollte gründlich geprüft werden, ob die gemessenen Werte verworfen werden oder die Messung mit anderen Einstellungen wiederholt werden sollte. Es ist nicht möglich, Änderungen in der *Übersicht* vorzunehmen.

Die Kommentare dürfen das Zeichen '#' nicht enthalten. Das Zeichen führt zu ernsten Problemen beim Abspeichern und wieder Lesen der Messdateien.

# **6.5.7 Grafische Übersicht**

Das Menü *graphische Übersicht* ermöglicht dem Benutzer eine Vielzahl von Möglichkeiten die Messwerte darzustellen. In über der x- Achse kann die Leistung, die Zeit, die Ebenen oder die z- Position aufgetragen werden. Für die y- Achse stehen die Daten des Radius, der x bzw. y- Position und der Winkel zur Verfügung. Alles in allem kann dieses Fenster 16 verschieden Graphen darstellen.

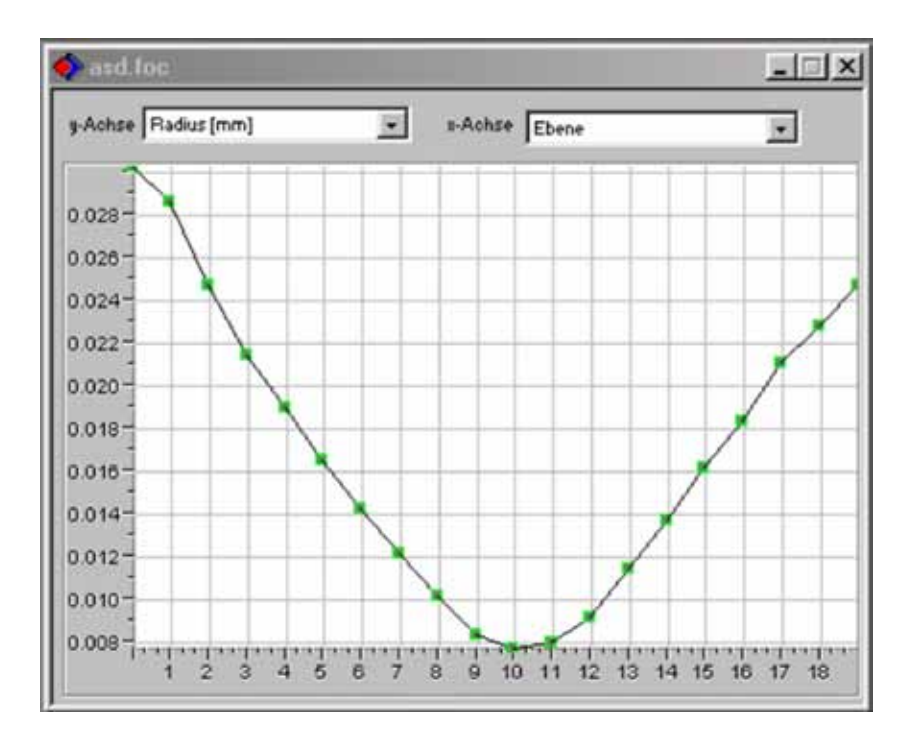

**Abb. 6.22 Grafische Übersicht**

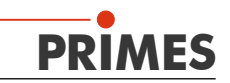

# <span id="page-39-0"></span>**6.5.8 Dateiverwaltung**

Weitere Funktionen umfassen unter anderem die Verwaltung von Mess- und Einstellungsdaten.

# **6.5.8.1. Speichern und Laden von Messdaten**

Mit *Öffnen* lässt sich entsprechend eine zu ladende Datei auswählen.

Die üblichen *Datei speichern* Operationen werden auch hier verwendet.

Der Standardtyp ist ein binäres Datenformat mit minimalem Speicherbedarf. Die Dateiendung für eine Messdatei diesen Typs ist '**.foc**'. Alternativ dazu ist es möglich, die Daten in ein ASCII - Format zu speichern mit der Erweiterung '.**mdf**'. Informationen zum Dateiformat '.**mdf**' finden Sie im Anhang. Nur Dateien mit diesen Endungen können vom Programm geöffnet werden.

Um Messdaten in eine Datei zu speichern, wird *Speichern unter...* gewählt, ein Name und ein Verzeichnis eingegeben. Der Anwender kann bei der Speicherung zwischen zwei verschiedenen Datenformaten beim Abspeichern wählen.

*Messdaten sollten nur mit den Erweiterungen '.foc' oder '.mdf' abgespeichert werden. Messdaten können nur betrachtet werden, wenn die entsprechende Datei in der Werkzeugleiste explizit ausgewählt wird!*

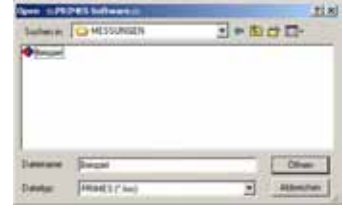

**Abb. 6.23 Messdaten laden**

# **6.5.8.2. Einstellungen laden und speichern**

Bereits abgespeicherte Einstellungen können mit *Einstellungen laden* wieder zu aktuellen Einstellungen gemacht werden. Die standardmäßige Erweiterung für eine Einstellungsdatei des **FocusMonitors**, bzw. des *BeamMonitors* ist '.ptx'.

Die aktuellen Messeinstellungen können abgespeichert werden, in dem im Menü *Datei* der Punkt *Einstellungen speichern* ausgewählt wird.

# **6.5.8.3. Drucken**

Aus dem Programm heraus ist es direkt möglich, einen Drucker anzusprechen. Das aktuelle Fenster kann mit dem Menüpunkt *Drucken* im Menü *Datei* gedruckt werden. Dabei sind auch Einstellungen von Formaten usw. mit dem Menüpunkt *Drucker Einstellungen*  möglich. Um zu überprüfen, wie der Druck auf Papier aussehen würde, kann die Funktion *Druckansicht* verwendet werden.

# **6.5.8.4. Kopieren**

Mit Hilfe der Kopierfunktion ist direkter Export von Grafiken in andere Programme möglich. Der Inhalt des aktuellen Fensters wird dabei in die Windows/Zwischenablage übertragen.

# **6.5.8.5. Ebene löschen / Alle Ebenen löschen**

Dieser Menüpunkt im Menü *Bearbeiten* ermöglicht es, den Inhalt der aktuell angezeigten Messebene des Messdatensatzes zu löschen, der in der Werkzeugleiste ausgewählt ist. Alternativ ist es mit *Alle Ebenen löschen* möglich, den Inhalt aller Messebenen eines Messdatensatzes zu löschen, der in der Werkzeugleiste ausgewählt ist.

# **6.5.8.6. Export**

Schreibt von vorhandenen Messdaten die numerischen Ergebnisse in ein Tab-separiertes Textfile, das bequem in Microsoft Excel importiert werden kann oder alternativ in eine Protokoll-Datei (\*.pkl)

# **6.5.8.7. Ende**

Zum Beenden des Programms wird der Punkt *Beenden* im Menü *Datei* ausgewählt.

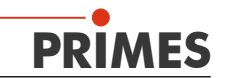

# <span id="page-40-0"></span>**6.6. Skripte zur Steuerung der LaserDiagnoseSoftware**

Um komplexe Messabläufe automatisch zu steuern, leistet der Skriptgenerator gute Dienste. Eine detaillierte Beschreibung über die Programmierung ist in Vorbereitung. Ein Beispiel ist in Abb. 6.24 gezeigt - die Prozedur zur Strahlsuche mit dem *BeamMonitor*

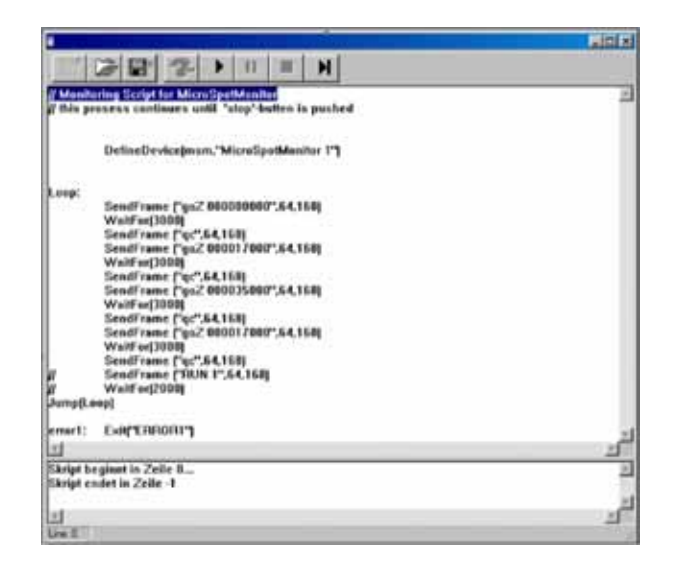

**Abb. 6.24 Skript für die Strahlsuche - Prozedur des BeamMonitors**

Zum Öffnen eines Skripts muss das *Öffnen*-Symbol angeklickt werden, danach kann eine Datei ausgewählt und per  $\blacktriangleright$  - Button abgespielt werden. Der Button  $\|\cdot\|$  stoppt und  $\blacksquare$ beendet das Skript.

# **6.7. Diskussion der Ergebnisse und Fehleranalyse**

Für die korrekte Interpretation der gemessenen Werte und die Beurteilung der errechneten Ergebnisse ist es notwendig, spezifische Eigenschaften des **BeamMonitors** und des **FocusMonitors** zu kennen.

Radiusbestimmung - eine detaillierte Beschreibung ist bei Bedarf verfügbar.

Das Programm nutzt parallel zwei verschiedene Methoden zur Radiusbestimmung.

#### *86% - Definition:*

*Der Strahlradius wird berechnet anhand des Strahlgebietes, in dem 86% der gesamten Laserleistung eingestrahlt werden. Damit lässt sich der Radius eines Kreises bestimmen, der die selbe Fläche umschließt. Dies ist die hier verwendete Strahlradiusdefinition.*

Diese Definition ist jedoch nur sinnvoll, wenn es sich um einen rotationssymmetrischen Laserstrahl ohne Modulationsgebiete (partiell sehr geringe Strahlungsintensität) im Strahlgebiet handelt.

### *Zweite Momente Methode - Definition:*

*Der Radius des Laserstrahls wird berechnet aus dem 2. Moment der Leistungsdichteverteilung des Strahls gemäß ISO 11146.* 

Manchmal kann es ebenso hilfreich sein, den Strahlradius durch den 10-90% Leistungsdichte in der *Freie Schnitte* Darstellung zu bestimmen.

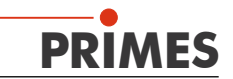

#### **Strahllage im Messfenster**

Das Messfenster muß so positioniert werden, dass es den gesamten Strahl umschließt. Dies ist unumgänglich für eine korrekte Berechnung des Strahlradius und der Strahllage.

#### **Größe des Messfensters**

Um die Messfehler zu minimieren, sollte die Messfenstergröße so gewählt werden, daß der Strahlradius 15 bis 35 % der Grundseitenlänge des Messfensters entspricht.

#### **Zeitliche Stabilität**

Der **BeamMonitor50 HQ** und der **BeamMonitor** sind für die Vermessung kontinuierlicher Laserstrahlung konzipiert. Zeitliche Schwankungen der Laserleistung oder Veränderungen der räumlichen Leistungsdichteverteilung können nicht exakt vermessen werden, sobald die Zeitkonstante der Schwankungen kleiner als die Messzeit von ca. 2 Sekunden ist.

Dauergepulste Laserstrahlung kann gemessen werden, jedoch können Interferenzen zwischen der Laserfrequenz und der Abtastfrequenz des Messgerätes auftreten. Verschiedene Mittelungsmodi können hier manchmal weiterhelfen - insbesondere die Menüpunkte *maximaler Messpunkt* sowie *maximale Spur* sollten versucht werden.

Erfolgt die Leistungsstellung des Lasers über eine Pulsweitenmodulation (üblich bei hoch-frequenzangeregten Systemen), so kann eine Modulation der Laserleistung mit der Pulsfrequenz auftreten. Das bewirkt eine periodische Modulation auf dem Messergebnis. Gegebenenfalls treten, wie oben erwähnt, Schwebungen auf.

Transmissive Optiken (z. B. Auskoppelplatten und Linsen) zeigen typischerweise ein thermisches Einlaufverhalten. Das bedeutet, dass etwa 10-20 Sekunden nach dem Einschalten des Laserstrahls vergehen, bis die Optik im thermischen Gleichgewicht ist. Während dieser Zeit verändert sich der Brechungsindex und die Dicke des Optikmaterials, das führt im Allgemeinen zu Veränderungen des Strahldurchmessers und der Strahldivergenz. Daraus resultiert schließlich eine Änderung der Fokuslage. Bei einer Beurteilung etwaiger Messergebnisse muss das in Betracht gezogen werden.

Gegebenenfalls sollte erst nach einer ausreichenden Thermalisierungszeit gemessen werden.

Zur Vermessung der Thermalisierung der Optik muss ein definierter Zeitabstand zwischen dem Einschalten der Entladung und dem Start der Messung gewählt werden.

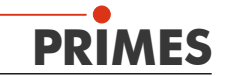

# <span id="page-42-0"></span>**7. Übersicht über die wichtigsten Programmfunktionen**

# **7.1. Der Menübaum**

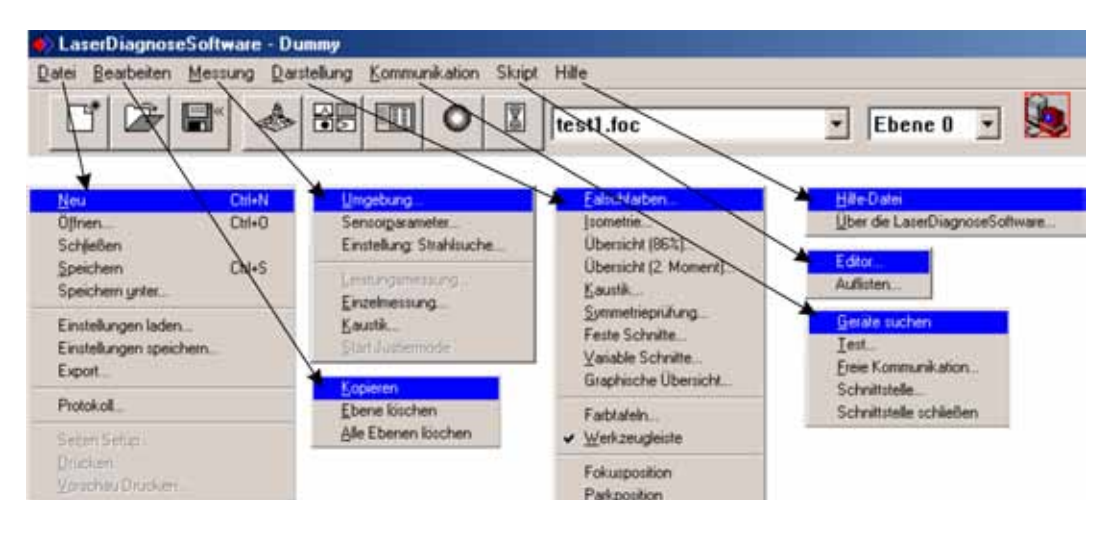

**Abb. 7.1: Menüstruktur**

#### *Datei*

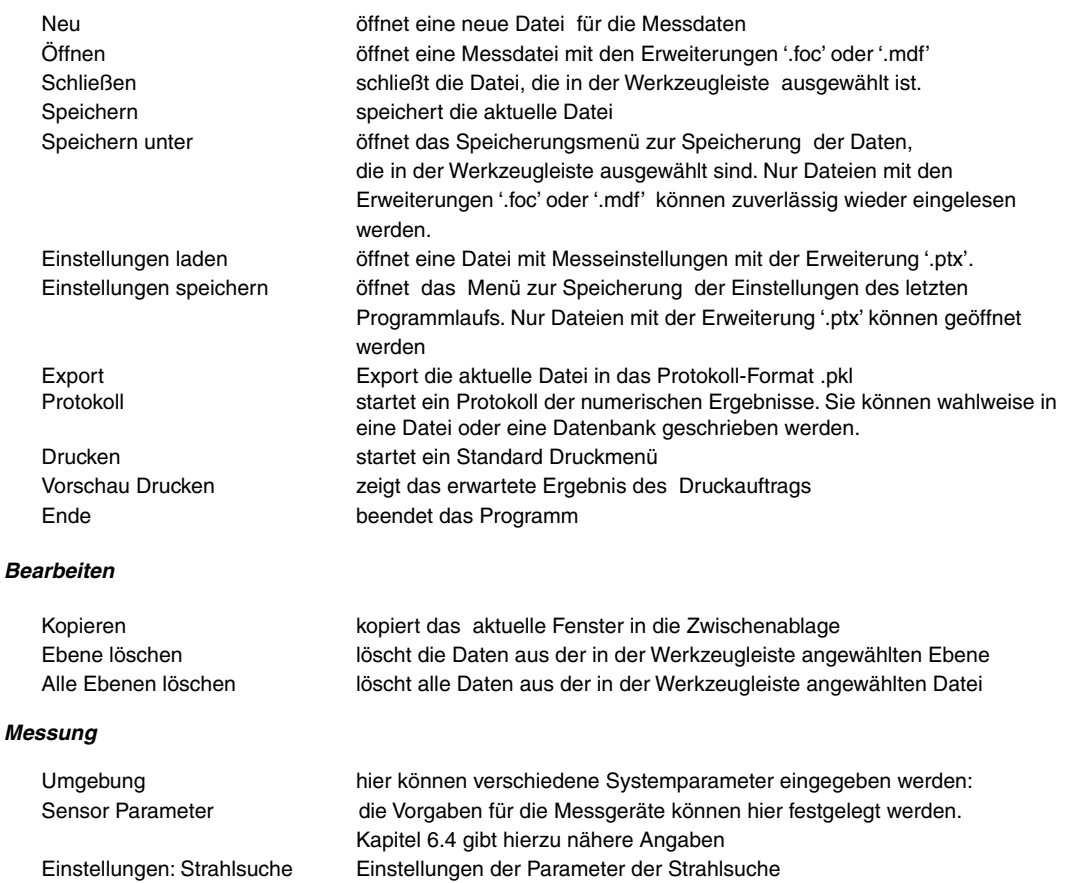

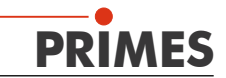

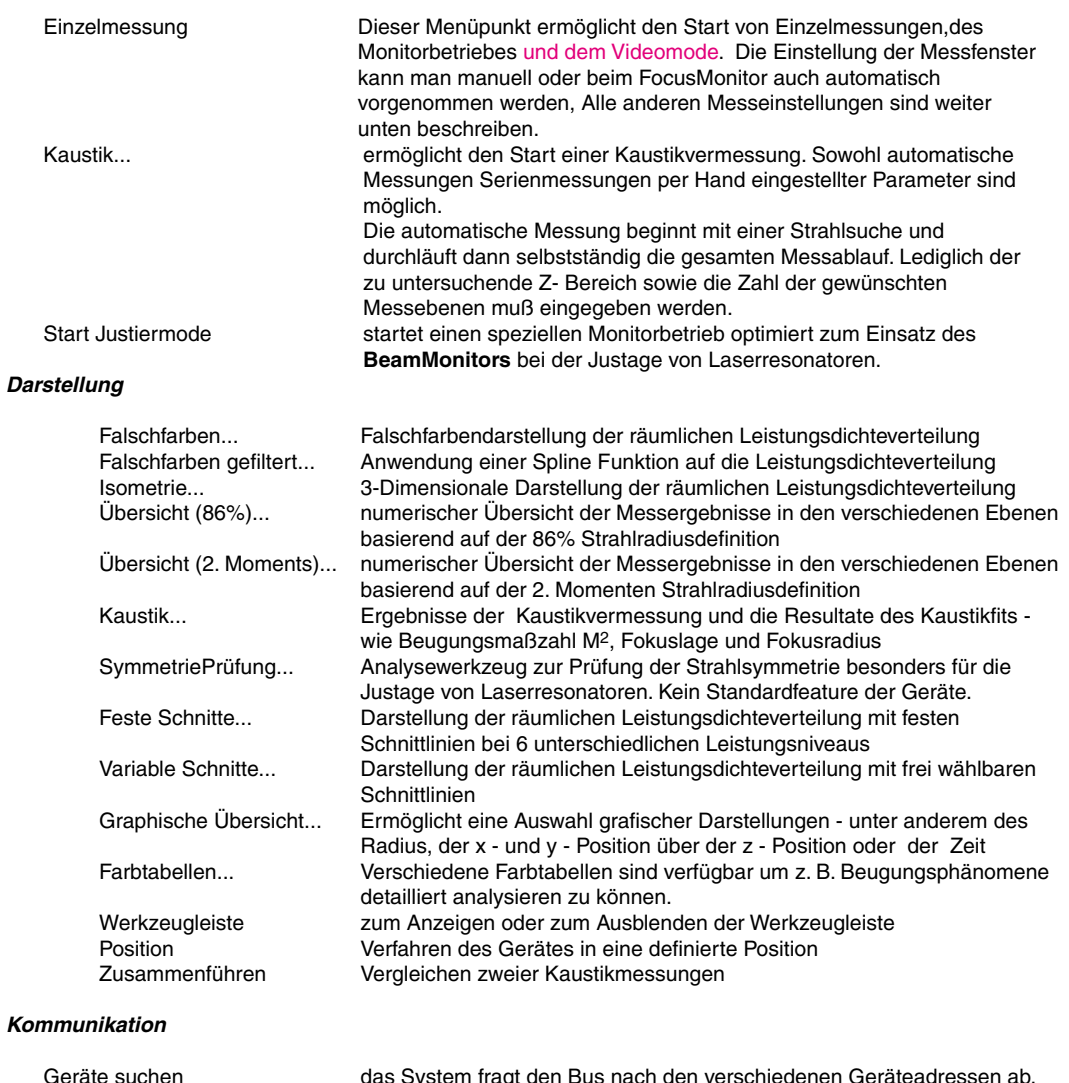

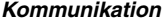

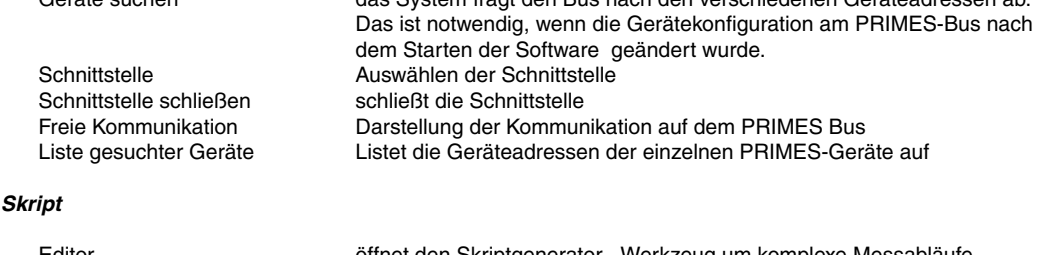

# *Ski*

Editor öffnet den Skriptgenerator - Werkzeug um komplexe Messabläufe automatisch zu steuern. Auflisten zeigt eine Liste der geöffneten Fenster an

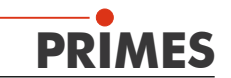

# <span id="page-44-0"></span>**7.2. Werkzeugleiste**

Durch Anklicken der Symbole auf der Werkzeugleiste sind die folgenden Softwaremenüs unmittelbar zu erreichen.

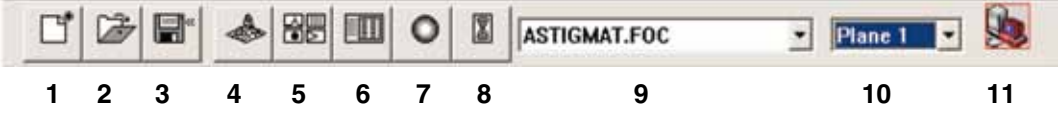

- 1 Neuen Datensatz anlegen<br>2 existierenden Datensatz öf
- **2**  existierenden Datensatz öffnen
- **3**  Datensatz speichern
- **4**  *Isometriedarstellung* des ausgewählten Datensatzes öffnen
- **5**  *Freie Schnitte* Darstellung öffnen
- **6**  *Übersicht (86%)* öffnen
- **7**  *Falschfarbendarstellung* öffnen
- **8** *Kaustik*  Präsentation
- **9** Liste mit allen geöffneten Datensätzen.
- **10** Anzeige der ausgewählten Messebene
- **11** Anzeige der am Bus verfügbaren Messgeräte über Symbole

Alle Messergebnisse werden immer in das, in der Werkzeugleiste ausgewählte, Dokument geschrieben.

Nur hier angewählte Dokumente können dargestellt werden.

Nach dem Öffnen müssen die Datensätze explizit angewählt werden.

Nur das ausgewählte Gerät ist bereit zur Messung.

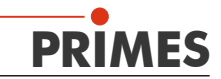

<span id="page-45-0"></span>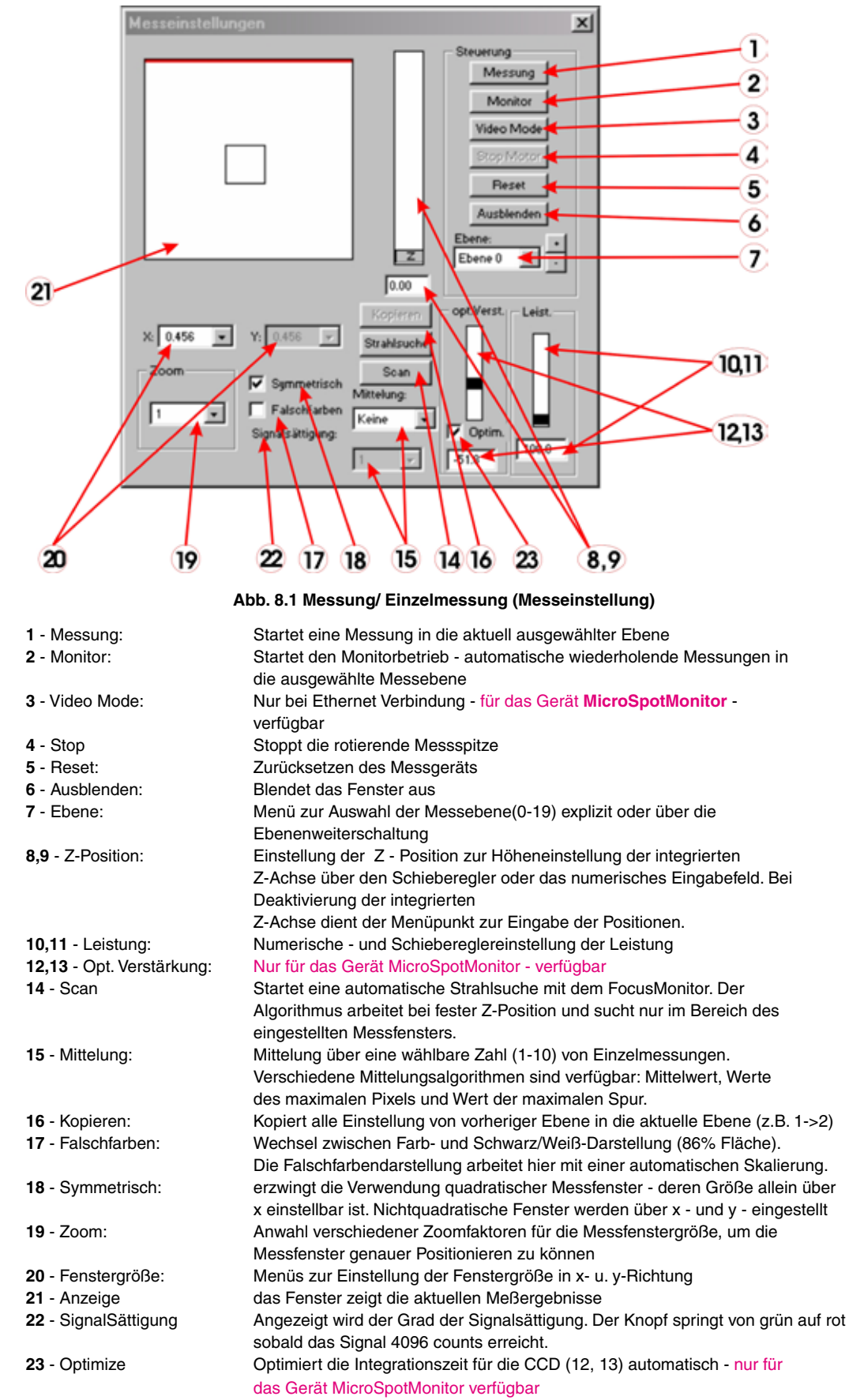

# **7.3. Menüpunkt "Messung, Einzelmessung (Messeinstellungen)"**

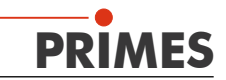

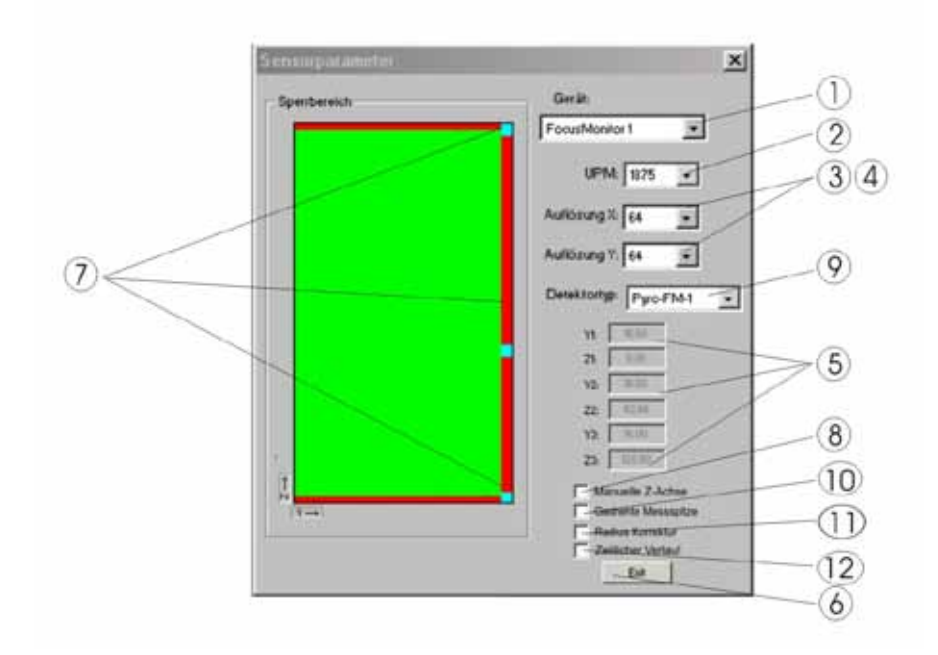

# <span id="page-46-0"></span>7.4. Menüpunkt "Messung, Sensoreinstellungen"

#### **Abb. 7.2 Messung/ Sensoreinstellung**

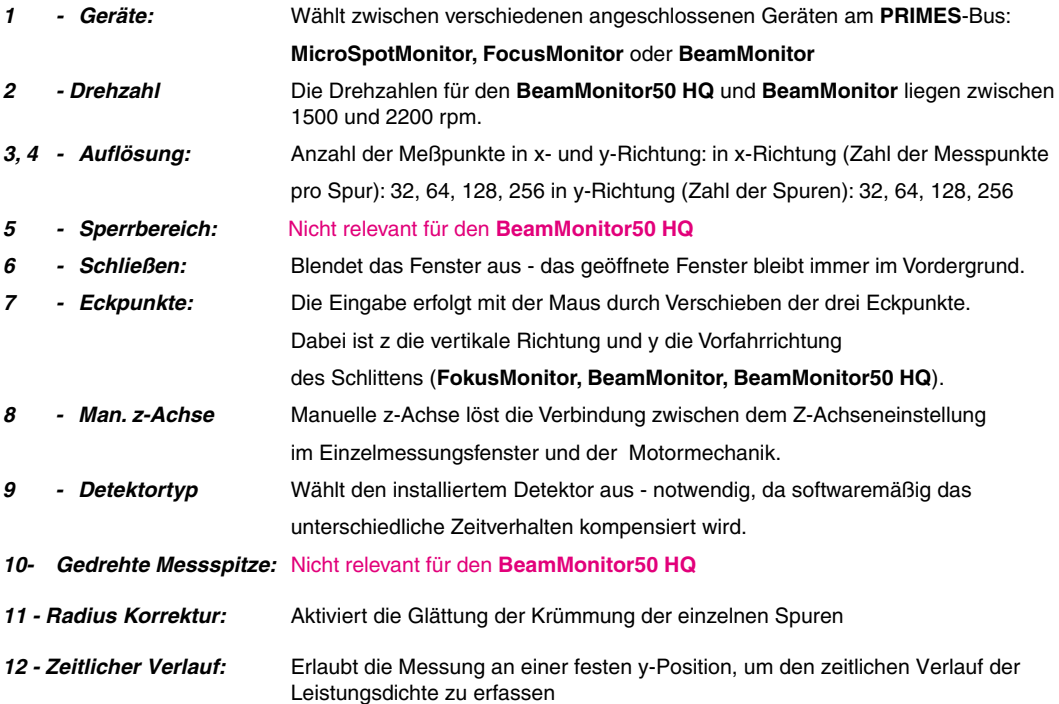

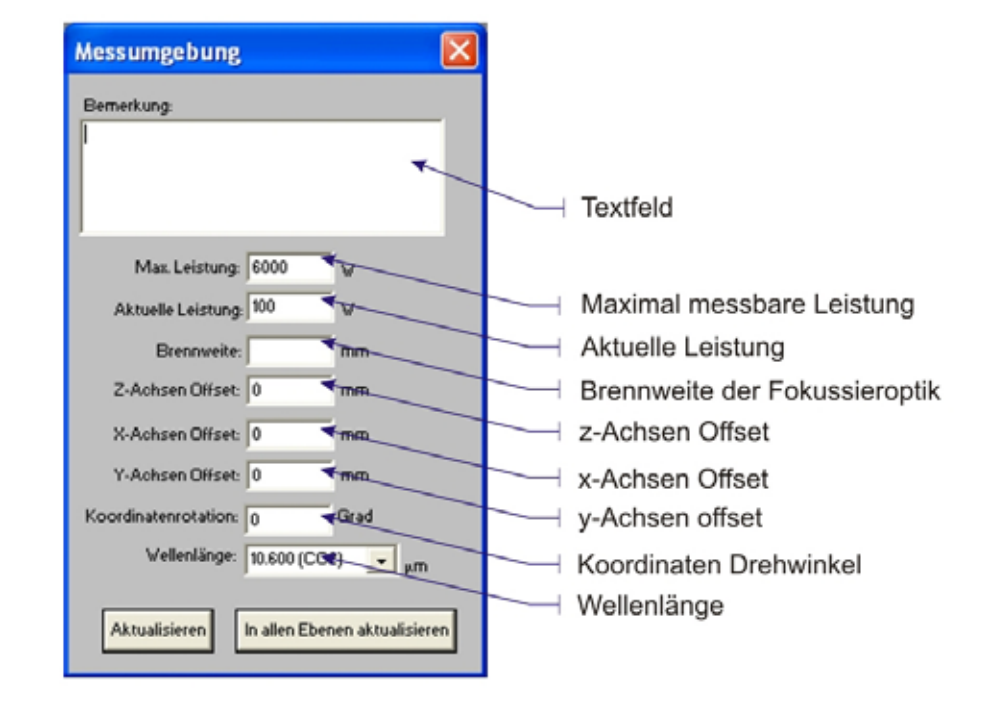

<span id="page-47-0"></span>**7.5.** Menüpunkt "Messung, Umgebung"

# **7.6. Menüpunkt "Justier-Mode"**

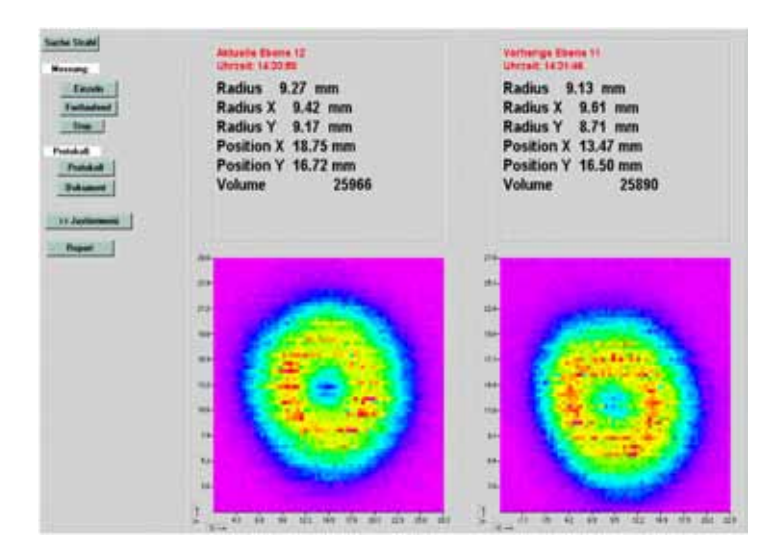

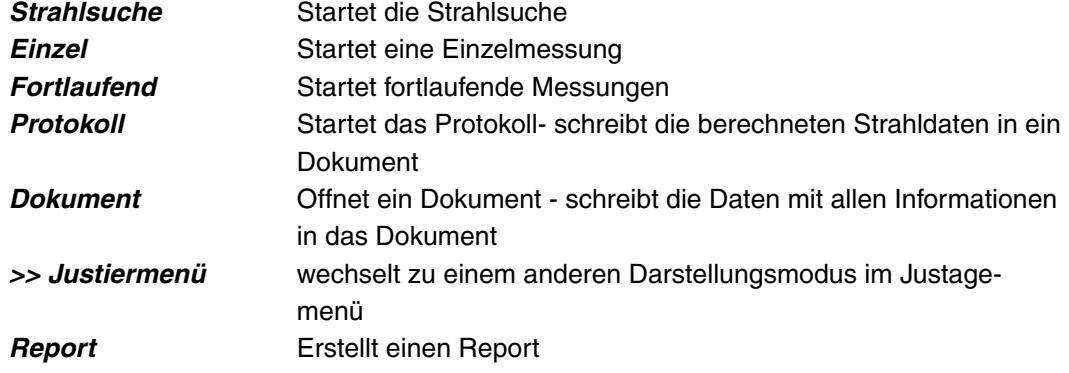

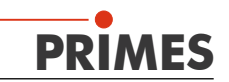

# <span id="page-48-0"></span>**8. Kommunikation**

Nach der physikalischen Verbindung der Geräte wird die Kommunikation zwischen dem Rechner und dem Messsystem geprüft. Dazu dient das Software Menü *Kommunikation*. Der Menüpunkt *Kommunikation - Schnittstelle* ermöglicht, eine verfügbare Schnittstelle auszuwählen. *Schnittstelle schließen* beendet die Übermittlung zur Schnittstelle. Mit Hilfe von *Kommunikation - Testen* testet man die Verfügbarkeit des **PRIMES**-Bus. Der PC sendet ein Signal und wartet auf ein Echo. Dieses Echo wird vom **PRIMES**-Gerät erzeugt. Falls kein Echo kommt, bitte den **PRIMES**-Bus überprüfen.

# **8.1. Testen der Schnittstelle**

Zuerst wird dazu die Schnittstelle am Rechner getestet, indem das Programm auf dem Rechner gestartet wird.

#### **Mögliche Fehlermeldungen:**

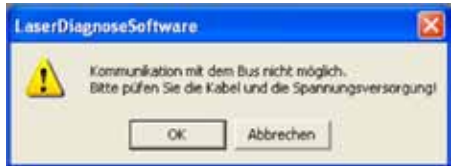

**Ursache:** Die Kommunikation über das Bussystem ist nicht möglich.

#### *Abhilfe:*

- Prüfen Sie die Verkabelung der Geräte
- Wenn das System über einen RS232-RS485 Konverter an den Bus angeschlossen ist, ist meist eine fehlende Spannungsversorgung die Ursache. Kommunikation ist nur möglich, wenn der Bus mit 24V Gleichspannung versorgt ist.
- Aus- und Wiedereinschalten der Spannungsversorgung der Geräte

#### **Mögliche Fehlermeldung:**

**Ursache:** Das Programm kann die voreingestellte Schnittstelle nicht öffnen

#### *Abhilfe:*

Prüfen Sie, ob eventuell ein anderes Programm, z. B. Faxsoftware, die Schnittstelle gerade benutzt. Ein serieller Port kann immer nur von einem Programm genutzt werden.

Prüfen Sie, ob das Programm den richtigen Port öffnet. Nach Programmstart lässt sich die verwendete Schnittstelle

im Menü *Kommunikation/Freie Kommunikation* ändern. Hier werden zunächst alle für das Programm verfügbaren Schnittstellen angezeigt.

Diese Einstellung kann auch in der Datei **laserds.ini** im Installations-Verzeichnis der LaserDiagnoseSoftware festgelegt werden; ein Beispiel steht im Anhang. Der gewünschte Standardkanal lässt sich dann im Abschnitt *Com Port* auswählen.

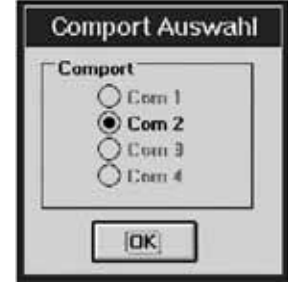

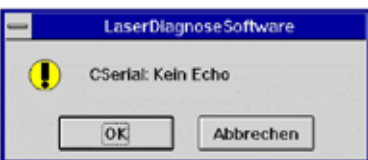

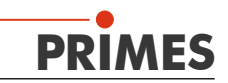

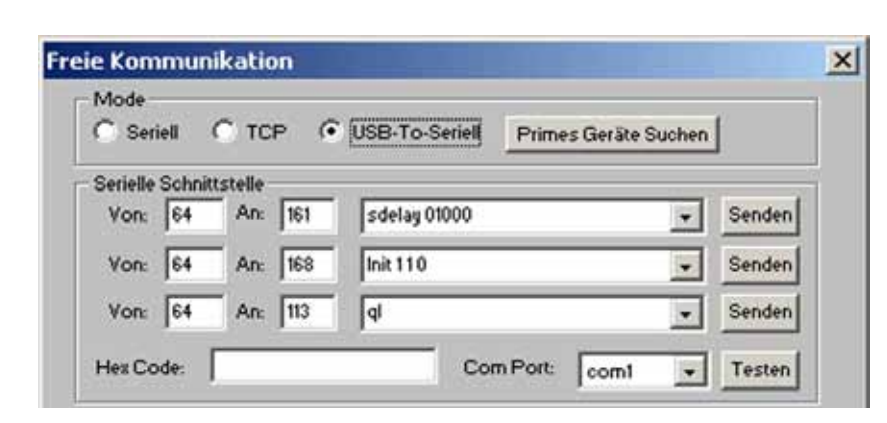

# <span id="page-49-0"></span>**8.2. Kommunikation zu den Geräten**

**Abb. 8.1 Freie Kommunikation**

Der Kommunikationstest erfolgt über den PC und das Bedienprogramm. Dazu wird jedem Gerät ein bestimmter Befehl geschickt. Antwortet ein Gerät in der in nachfolgender Tabelle angegebenen Weise, so funktioniert die Kommunikation fehlerfrei.

Zum Versenden eines Befehls wird auf dem PC das *PRIMES*-Programm gestartet und im Menü *Kommunikation* der Punkt *Daten Senden* angewählt. Im erscheinenden Fenster wird im Feld *VON* die Adresse des Senders, im Feld *AN* die Adresse des Empfängers und in dem Textfeld rechts davon der Befehl eingetragen. Durch Anwählen des Knopfes *Senden* wird der Befehl verschickt. Die Antwort eines Gerätes erscheint im darunter liegenden Fenster.

# **8.2.1 Kommunikation - Testen**

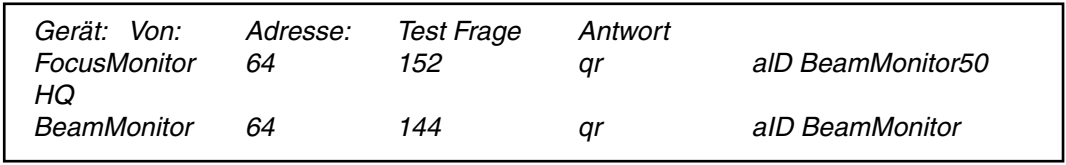

**Tabelle 8.1 Kommunikation - Test Antworten**

Kommt von einem angesprochenen Gerät keine Meldung zurück, so ist etwas mit diesem Gerät nicht in Ordnung. Folgende Maßnahmen können in diesem Fall ergriffen werden:

- Aus- und Wiedereinschalten der 24V Spannungsversorgung. Danach erneutes Abfragen des Geräts.
- Überprüfen der Verkabelung des Geräts. Sind alle Stecker angeschlossen und verschraubt?
- Ein Gerät blockiert den PRIMES-Messbus. Gegebenenfalls das fehlerhafte Gerät nach dem Abschalten der Spannung vom Bus nehmen und das Restsystem weiter betreiben.
- Der PC blockiert den Bus. Das ist erkennbar daran, dass die rote LED am Schnittstellenkonverter (hier ist das RTS-Signal - ready to send - herausgeführt) permanent leuchtet.

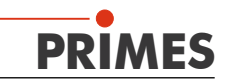

# <span id="page-50-0"></span>**9. Wartung und Fehleranalyse**

# **9.1. Wartung**

Unter normalen Betriebsbedingungen arbeiten die Geräte weitgehend wartungsfrei. Nur in sehr staubiger Umgebung ist es sinnvoll, die mechanischen Führungen vorsichtig mit Isopropanol zu reinigen und die Führungen sowie die Kugelmuttern leicht einzufetten. Alle 12 bis 24 Monate wird ein Service beim Hersteller empfohlen.

# **9.2. Fehler während einer Messung**

# **9.2.1 Fehler während der Kommunikation**

Es liegt entweder ein Fehler in der Datenübertragung vor, ein Prozessor im Messsystem ist abgestürzt oder während der Programmausführung ist ein Fehler aufgetreten. Versuchen Sie das System mit dem *Reset* Button in der LaserDiagnoseSoftware neu zu starten. Führt dies zu keinem Ergebnis schalten Sie die 24V Spannungsversorgung für das Bussystem aus und wieder an und lösen erneut einen 'Reset'-Zyklus aus. Gegebenenfalls sollte der Computer neu gestartet werden.

# **9.2.2 Kein Messsignal am BeamMonitor50 HQ oder BeamMonitor**

#### *BeamMonitor50 HQ - BeamMonitor:*

Wenn außer einem Rauschpegel, etwa 800 counts, kein Messsignal zu erkennen ist, sollte die Geräteposition und die Strahleintrittsposition noch einmal überprüft werden

# **9.2.3 Spurversatz**

Bei der Vermessung kleiner Strahlen wird zuweilen ein Versatz der aufgenommenen Messspuren zueinander beobachtet. Dieser Versatz entsteht durch geringe Schwankungen im Gleichlauf der Rotationsscheibe sowie Unsicherheiten beim Auslösen des Triggersignals. Minimiert werden kann der Spurversatz, indem die Strahlposition möglichst weit an den linken Rand des Messfensters gelegt wird. So wird der zeitliche Abstand zwischen dem Triggersignal und dem Beginn des Messfensters gering und Störungen können gegebenenfalls reduziert werden.

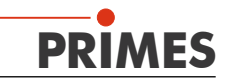

# <span id="page-51-0"></span>**10. Anhang**

# **10.1. Technische Daten**

### **10.1.1 Abmessungen**

Abmessungen ohne Stecker BeamMonitor50 HQ: 182 x 139 x 68 mm

# **10.1.2 Gewicht**

Das Gesamtgewicht des Gerätes liegt bei 1,5 kg

# **10.1.3 Messbereich**

#### **BeamMonitor50 HQ**

Messbarer Leistungsbereich bis 10 kW Max. Leistungsdichte < 10 kW/cm<sup>2</sup> Apertur **Durchmesser 50 mm** Maximal messbarer Strahldurchmesser 35 mm (abhängig von M²)

# **10.1.4 Stromaufnahme**

Das Netzteil ist für 220V und 110V (100V) Versorgungsspannung ausgelegt und generiert 24Volt DC. ±5%.

Stromaufnahme 0.7 A - Maximum.

Stand by 120 mA

Das Netzteil hat einen Eingangs-Spannungsbereich von 90V bis 250V AC mit einem Eingangsfrequenzbereich 47Hz bis 63Hz. Die Ausgangsspannung beträgt 24V DC ±5V. Die Stromaufnahme beträgt maximal 0,7 A, im Ruhezustand ca. 120mA. **PRIMES**-Messgeräte sollten nur mit **PRIMES**-Netzteilen betrieben werden

# **10.1.5 Pinbelegung des RS485 Busses auf dem D-submin-Stecker**

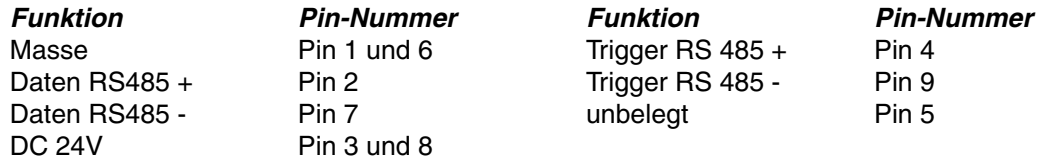

# **10.1.6 Trigger output - optional**

Ein Trigger Signal (5 V TTL-Level) zum Ansteuern des Lasers kann vom **BeamMonitor50 HQ** generiert werden. Es kann auch ein externer Trigger verwendet werden. Dadurch können die Laserimpulse mit der Rotation der **BeamMonitor50 HQ**-Messspitze synchronisiert werden.

Optional kann noch ein internes Delay-Modul aktiviert werden.

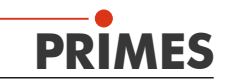

# **10.1.7 Hauptmaße BeamMonitor50 HQ**

<span id="page-52-0"></span>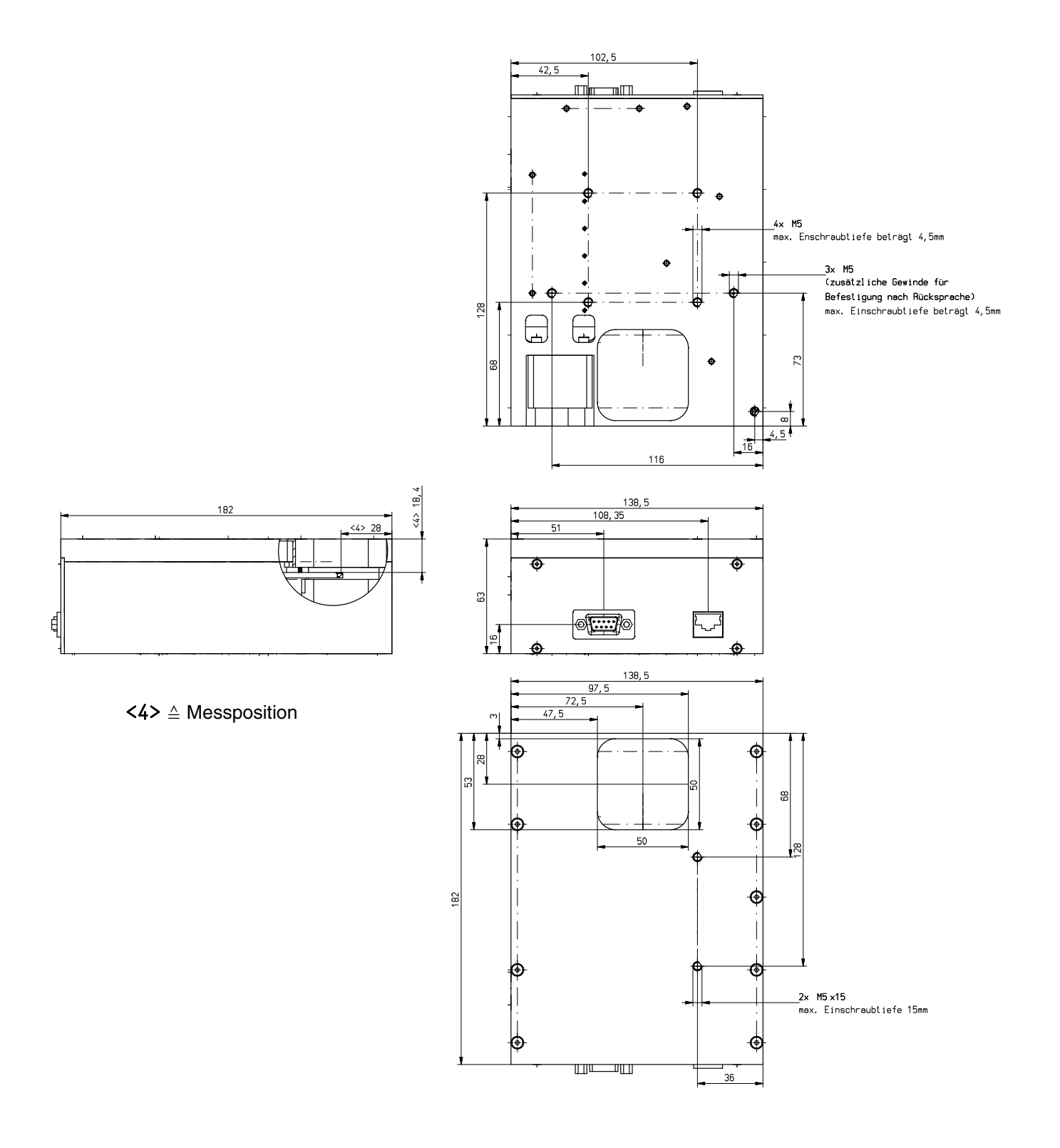

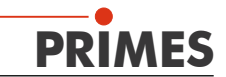

# <span id="page-53-0"></span>**10.2. Datei 'laserds.ini' - ein Beispiel**

Links abgebildet ist der Inhalt einer laserds.ini - Datei. Hier sind einige Festlegungen bezüglich der **[Version] no=7** Starteinstellungen des Systems gemacht - unter anderem: **[Window] left=-4** voreingestellte serielle Schnittstelle **top=-4 right=1156 bottom=840** Einstellungen für die Strahlsuche wie Schwellhöhe und die räumliche Auflösung ∠ **[Comm]** bei der Suche **Port=com2 HighBaudrate=1** Die Einstellungen können im Windows® '**Editor**' **Rescan=161,144,145,192,112,113** geändert werden. **[Address]** Sollen Änderungen in der *Laserds.ini* **Own=64** vorgenommen werden muss zunächst die **[Private]** LaserDiagnoseSoftware geschlossen werden. **Mode=0** Die Änderungen werden sonst nicht aktiviert bzw. werden beim Schließen des Programms **[File]** zurückgesetzt. **Default= [Laser] 10.3. SPS Interface Wavelength=0.01060000 Drehzahlnr=0.00000000 Laserleistung=20000.00000000 10.3.1 PRIMES-Converter Brennweite=127.00000000 StrahlsucheTrigger=210 StrahlsucheProzent=30** Die Verbindung zum PC unterscheidet sich nur **Funkvorhanden=0** durch das Integrieren des RS 232 - USB Konverters. **Detektortyp=0** Dieser wird zwischen PC - Ausgang des Konverters **SperrbereichY0=8.00000000** und dem USB Port des Computers geschaltet. **... ... SperrbereichZ2=30.00000000** Der **PRIMES**-Konverter besitzt vier LEDs, die den **Autoscaleon=0** aktuellen Status des Systems anzeigen. **[Interface]** Sie haben die folgenden Bedeutungen (von links **Startup=0** nach rechts): **[Output] rot** *Spannung (24 V)* **Out0=Port 0 grün** *Geräte senden Daten auf dem Bus* **... Out15=Port 15 rot** *PC sendet Daten auf dem Bus* **gelb** *Triggersignal (nur für Servicezwecke)*  **[Input] In0=Port 0** Diese Signale helfen den Status des Systems **... In15=Port 15** zu überwachen, insbesondere im Falle der Fehlfunktion eines Gerätes. **[Multimon] Rescan=32,33,128 Radius=1. 10.4. PRIMES SPC - interface [Service]** Mit einem SPS-Interface ist eine Kommunikation **Firmenadresse=** mit der SPS-Steuerung des Lasers möglich. Es **Servicetechniker=** können z.B. Warnmeldungen oder Korrektursignale **[Detectorparameter]**an die Laser/Anlagensteuerung gesendet werden, falls sich Fokuslage oder Fokusradius signifikant ändern. Eine weitere Möglichkeit ist, Messungen von

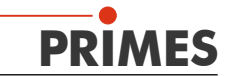

<span id="page-54-0"></span>der Bearbeitungsanlage automatisch auszulösen. Auch die Variation von Anlagen- oder Laserparametern bei verschiedenen Messungen kann so automatisiert werden, z.B. die Fokusmessung bei verschiedenen Ausgangsleistungen des Lasers.

Wir bieten ein SPS-Interface mit 16 Eingangs- und 16 Ausgangskanälen an. Für die Eingänge werden CNY 17 - kompatible Optokoppler zur potentialfreien Verbindung verwendet.

### **10.5. Beschreibung des MDF - Datei Formates**

Das MDF Dateiformat ist ein einfaches ASCII - Format, das die wichtigsten Daten einer Strahlvermessung - die räumliche Leistungsdichteverteilung enthält. MDF steht für 'mailable data format'.

Durch dieses vereinheitlichte Format sollen Konversionsprobleme zwischen unterschiedlichen Auswerteprogrammen reduziert werden und auch eine sichere Datenübertragung auch z. B. durch e-mail gewährleistet werden.

Die Dateien sind wie folgt gegliedert:

- 1. Zeile : MDF100 (file identifier)
- 2. Zeile : Zahl der Bildpunkt: in x-Richtung in y-Richtung
- 3. Zeile : Größe des Messbereiches: Länge in x (mm) Länge in y (mm)
- 4. Zeile : Position entlang der Strahlachse: z-Position (mm)
- 5. Zeile : transversale Position des Zentrums des Meßbereichs: x-pos y-pos (mm)
- 6. Zeile : Verstärkung des Messsignals: Verstärkung (dB)
- 7. Zeile : Zahl der Mittelungen: Zahl
- 8. Zeile : Offset Wert der vom Messgerät angezeigt wird: Offset Wert

in den folgenden Zeilen stehen die Daten: Daten Es stehen nicht mehr als 80 Zeichen pro Zeile. .

#### Kommentare

Kommentare werden als zusätzliche Zeilen eingefügt, in der Zeile nach dem file identifiziert. Die Kommentarzeile beginnen jeweils mit einem Semikolon.

Beispiel

```
MDF100
;This is an example. 
;These lines are comment.
64 64
2 2
11
...
...
1
10
10 10 10 10 10 10 10 10 10 10
11 12 13 14 15 16 17 18 19 20
20 20 20 20 20 18 16 14 12 10
....
....
```
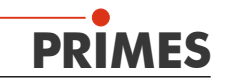

# <span id="page-55-0"></span>**11. Anhang II – Messen mit LineScan (Option)**

Die Option LineScan ermöglicht Vermessungen des Laserstrahls als Funktion der Zeit. Der **BeamMonitor HQ** erfasst in diesem Betriebsmodus eine Einzelspur der Leistungsdichteverteilung mit einer Wiederholungsfrequenz von etwa 30 Hz.

Die Y-Achse fährt eine feste Position an und misst dort mit jeder Umdrehung der Messspitze eine Einzelspur des Strahlenprofils. Das ist nur möglich, wenn die Daten über Ethernet zum PC übertragen werden. Die Software bietet verschiedene Analysewerkzeuge.

Der Benutzer startet zunächst mit einem 2-dimensionalen Scan des Strahls. Nach dieser Messung bitte im Bereich *Messmodi* oben rechts den **LineScan**-Modus auswählen. Eine blaue Linie erscheint, welche die Position der Einzelspur anzeigt. Falls nötig, kann die Position mit Hilfe des Cursors (schwarzes Dreieck) verändert werden.

Die Breite der Spur nimmt die maximale Fensterbreite des **BeamMonitor HQ** ein. Die Software wählt automatisch eine neue Messdatei (z.B. `...1´), um zu vermeiden, andere Daten zu überschreiben.

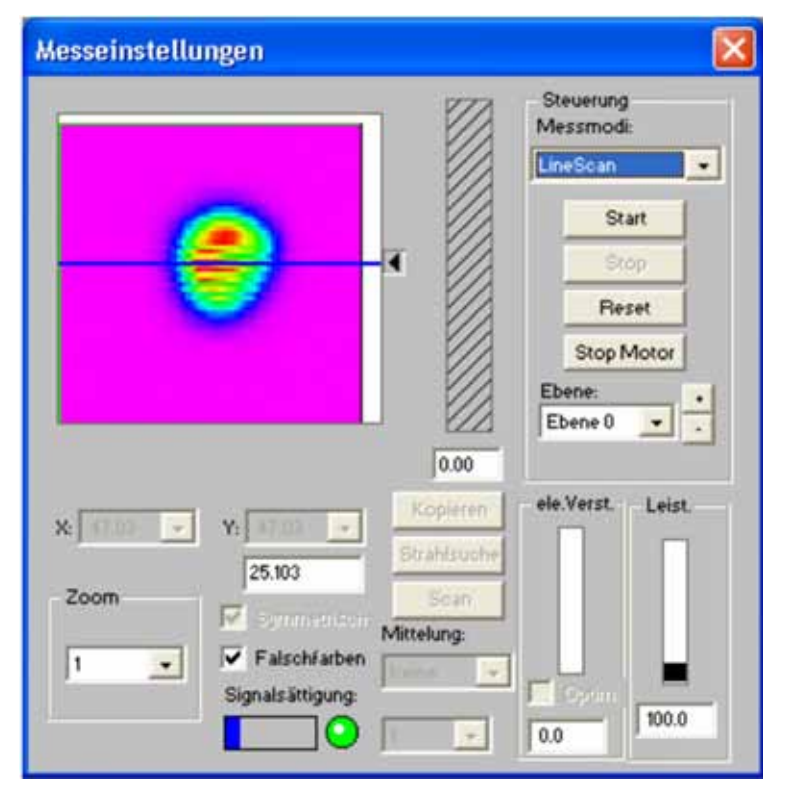

**Abb. 11.1: Festlegen der Spurposition für eine LineScan Messung. Den Cursor (schwarzes Dreieck) benutzen, um die blaue Linie zu verschieben.**

Nachdem der *LineScan* Modus ausgewählt und die Spurposition festgelegt wurde, wird nach dem Start der Messung nach der Wiederholungsfrequenz und der Dauer der Messung gefragt. Eine typische Einstellung, um einen Einschaltvorgang eines Lasers zu beobachten, ist die maximale Frequenz (ungefähr 33Hz) und 10 Sek.

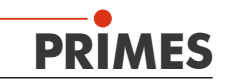

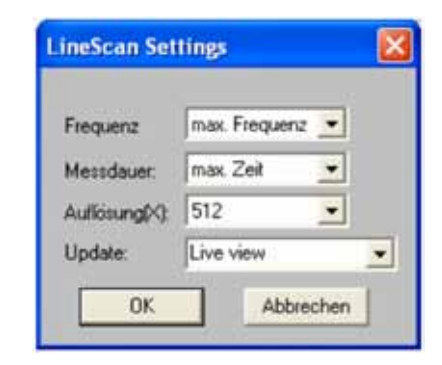

**Abb. 11.2: Menü für Wiederholungsfrequenz und Messzeit** 

Auswählen der Frequenz und Zeit. *OK* startet LineScan.

Mit *Abbrechen*, kann die Messung zu jeder Zeit gestoppt werden. Die übermittelten Daten von **BeamMonitor HQ** zum PC werden in einem kleinen Fenster rechts unten angezeigt. LineScan-Daten werden in Messebenen angeordnet. Ist eine Ebene voll, zeigt die Anzeige 100 % an, deshalb kann es bei einer Messung mehrmals zu einer Anzeige von 100 % kommen.

Abhängig von Geschwindigkeit und Arbeitsbelastung des PCs kann es vorkommen, dass eine kleine Anzahl von Spuren übersprungen wird. Dies rührt daher, dass der PC während der Übertragung der Daten von **BeamMonitor HQ** zum Computer zu sehr belastet ist . Meist bleibt der Verlust jedoch unter 1% und kann außer acht gelassen werden kann. Wir empfehlen CPUs mit mehr als 1 GHz zu verwenden und keine weiteren Programme während der Messung mit max. Wiederholungsfrequenz laufen zu lassen.

Nach einer Messung die Daten speichern (Menü *Datei/Speichern als*)!

Im Menü *Darstellung/LineScan* können die empfangenen Daten angezeigt und analysiert werden. Während auf der linken Seite das Diagramm die Änderungen des Strahls über der Zeit zeigt, ist rechts der räumliche Verlauf einer Einzelspur durch die Leistungsdichteverteilung zu erkennen. Ihre Lage wird durch die Cursor-Position festgelegt. Die Leistungsdichte ist in Falschfarben kodiert. Eine Tabelle der verschiedenen Strahlparameter ist unten zu finden. In der Mitte des Fensters befindet sich ein Scrollbar, mit der man sich entlang der gemessen Daten bewegen kann.

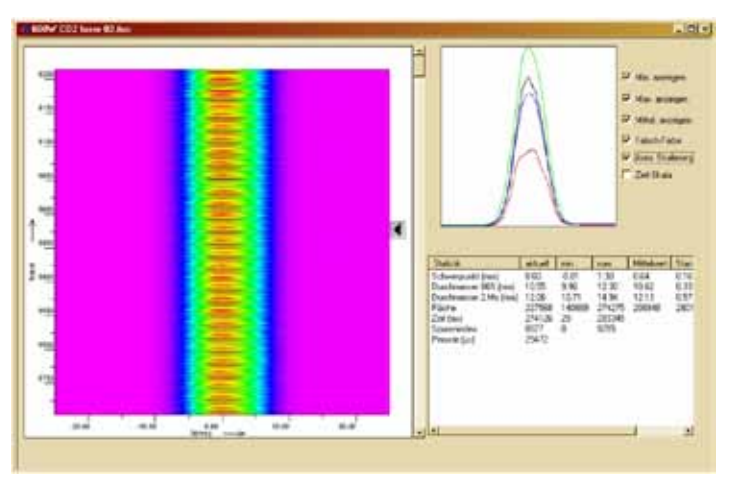

**Abb. 11.3: Das Fenster** *Darstellung/LineScan*

Das Diagram auf der linken Seite zeigt eine Falschfarbendarstellung der Leistungsdichte einer Spur durch den Strahl, abhängig von der Anzahl an Spuren (oder Zeit). Rote Bereiche in der Mitte zeigen Spuren mit maximaler Leistungsdichte.

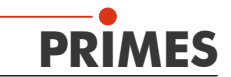

Die Pulsweitenmodulation des Lasers ist deutlich zu sehen. Spuren mit hoher Leistungsdichte folgen auf Spuren mit niedrigerer Leistungsdichte (3,5 kW Laser bei 600 W betrieben).

Der Cursor kann entlang der vertikalen Zeitachse bewegt werden und die entsprechende einzelne Spur wird rechts oben angezeigt. Auf *Min. Anzeige*, *Max. Anzeige*, und *Mittel. Anzeige* klicken, damit die aktuellen Werte der Leistungsdichte im Vergleich zum min/max. Mittelwert aller Spuren angezeigt werden.

Um die Veränderungen von Spur zu Spur in einer Messung statistisch zu ermitteln, zeigt die unten aufgeführte Tabelle nicht nur min./max. Mittelwert, sondern auch Standardabweichungen der verschiedenen Parameter.

Um die Strahlenposition, den Durchmesser (86% oder 2. Moment) oder den Bereich unter der Kurve als Funktion der Zeit darzustellen, auf den gewünschten Wert in der Tabelle klicken. Das Diagramm auf der linken Seite wird dann den entsprechenden Graph anzeigen.

*Auto.Skalierung* wählen, und die Skalierung des Graphen wird verändert. *Falschfarben* wählen und die Leistungsdichte wird erneut in der Falschfarbendarstellung angezeigt.

Die Fläche unter der Kurve entspricht der Strahlungsleistung. Somit wird eine schnelle Leistungsmessung möglich.

Beim Auswerten der Messdaten unbedingt beachten, dass der Bereich unterhalb der Kurve beeinflusst wird, wenn die gesamte Leistungsdichteverteilung in das 2D-Strahlenprofile umgeändert wird - hier wird dann ebenfalls eine Maßzahl für das Volumen unter der Kurve angegeben. Die aufgeführten Einheiten für die Fläche sind willkürlich gewählt und lassen sich nicht allgemeingültig in einen Absolutwert in Watt umrechnen. Im gleichen Set-up sind relative Vergleiche jedoch möglich.

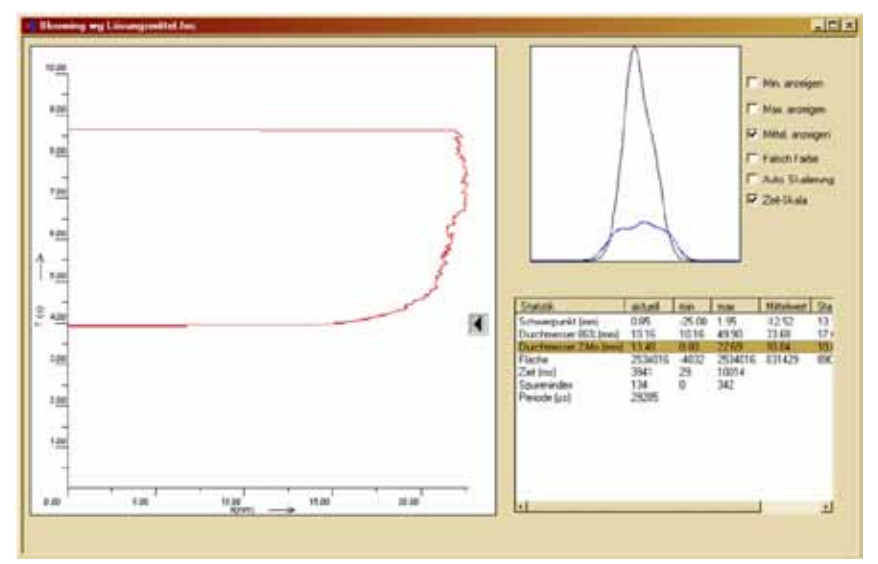

**Abb. 11.4: Auf den Parameter in der Tabelle klicken und der entsprechende Graph erscheint.**

Bitte beachten, dass die 86 % Werte nur aus einer 1-dimensionalen Linie ermittelt werden und sich von den Werten einer 2D-Messung unterscheiden, da ein anderer Algorithmus genutzt wird (für Einzelspurberechnung: je 6.7 % des Bereichs unter der Kurve werden von beiden Seiten abgeschnitten/ausgelassen, und der restliche Bereich stellt den 86 % Durchmesser dar).

2. Moment Durchmesser liegen algorithmusbedingt im Vergleich etwas näher an den Werten aus 2D-Messungen. Grundsätzlich sind aber Unterschiede durch die Algorithmen zu erwarten, die mit steigender Asymmetrie des Strahls größer werden können. Beispiel:

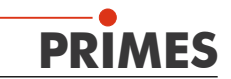

Folgende LineScan Messung zeigt den Einschaltvorgang eines CO<sub>2</sub>-Lasers mit Spuren von organischen Substanzen im Strahlengang. Blooming (Strahlaufweitung) tritt auf, da die erwärmte Luft im Strahlengang als Linse wirkt.

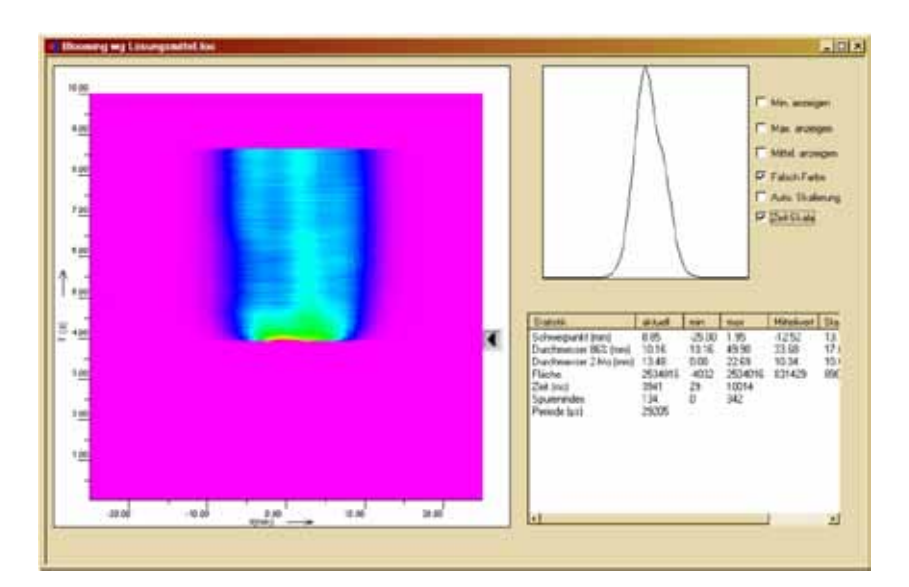

**Abb. 11.5: Blooming, Leistungsdichteverteilung beim Start des Lasers. Das Strahlprofil ist schmal und hoch.**

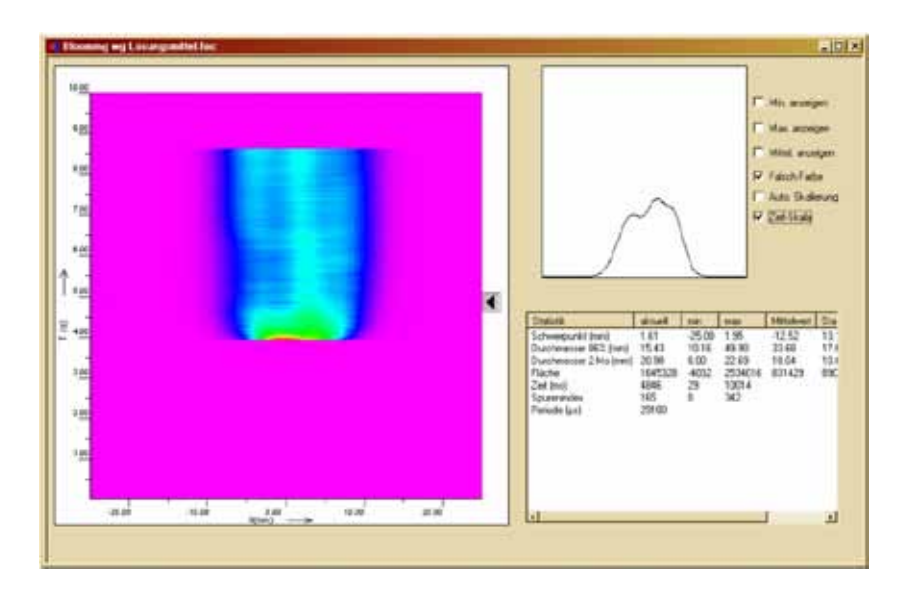

**Abb.: 11.6: Knapp 1 Sekunde später hat sich der Strahl um 50% verbreitert und die zentrale Leistungsdichte ist abgesunken.**